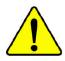

When you installing AGP card, please make sure the following notice is fully understood and practiced. If your AGP card has "AGP 4X/8X (1.5V) notch"(show below), please make sure your AGP card is AGP 4X/8X (1.5V).

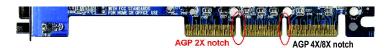

Caution: AGP 2X card is not supported by Intel® 845(GE/PE) / 845(E/ G) / 850(E) / E7205 / 865(G/PE/P) / 875P. You might experience system unable to boot up normally. Please insert an AGP 4X/8X card.

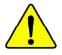

Example 1: Diamond Vipper V770 golden finger is compatible with 2X/4X mode AGP slot. It can be switched between AGP 2X(3.3V) or 4X(1.5V) mode by adjusting the jumper. The factory default for this card is 2X(3.3V). The GA-8IPE1000 Series (or any AGP 4X/8X only) motherboards might not function properly, if you install this card without switching the jumper to 4X(1.5V) mode in it.

Example 2: Some ATi Rage 128 Pro graphics cards made by "Power Color", the graphics card manufacturer & some SiS 305 cards, their golden finger is compatible with 2X(3.3V)/4X(1.5V) mode AGP slot, but they support 2X (3.3V) only. The GA-8IPE1000 Series (or any AGP 4X/8X only) motherboards might not function properly, If you install this card in it.

Note : Although Gigabyte's AG32S(G) graphics card is based on ATi Rage 128 Pro chip, the design of AG32S(G) is compliance with AGP 4X(1.5V) specification. Therefore, AG32S(G) will work fine with Intel<sup>®</sup> 845(GE/PE) / 845(E/G) / 850(E) / E7205 / 865(G/PE/P) / 875P based motherboards.

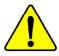

Before you install PCI cards, please remove the Dual BIOS label from PCI slots if there is one.

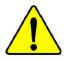

- The author assumes no responsibility for any errors or omissions that may appear in this document nor does the author make a commitment to update the information contained herein.
- Third-party brands and names are the property of their respective owners.
- Please do not remove any labels on motherboard, this may void the warranty of this motherboard.
- Due to rapid change in technology, some of the specifications might be out of date before publication of this booklet.

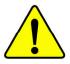

- WARNING: Never run the processor without the heatsink properly and firmly attached. PERMANENT DAMAGE WILL RESULT!
- Mise en garde : Ne faites jamais tourner le processeur sans que le dissipateur de chaleur soit fix correctement et fermement. UN DOMMAGE PERMANENT EN RÉSULTERA !
- Achtung: Der Prozessor darf nur in Betrieb genommen werden, wenn der W rmeableiter ordnungsgem  $\beta$  und fest angebracht ist. DIES HAT EINEN PERMANENTEN SCHADEN ZUR FOLGE!
- Advertencia: Nunca haga funcionar el procesador sin el disipador de calor instalado correcta y firmemente. ¡SE PRODUCIRÁ UN DAÑO PERMANENTE!
- Aviso: Nunca execute o processador sem o dissipador de calor estar adequado e firmemente conectado. O RESULTADO SERÁ UM DANO PERMANENTE!
- 警告: 将散热板牢固地安装到处理器上之前,不要运行处理器。过热将永远损坏处理器!
- 警告: 將散熱器牢固地安裝到處理器上之前,不要運行處理器。過熱將永遠損壞處理器!
- **경고:** 히트싱크를 제대로 또 난단히 부칙시키지 않은 제 프로세서를 구동시키지 마십시오. 영구적 고장이 발생합니다!
- 警告: 永久的な損傷を防ぐため、ヒートシンクを正しくしっかりと取り付けるまでは、プロセ ッサを動作させないようにしてください。

#### Declaration of Conformity

We, Manufacturer/Importer (full address)

# G.B.T. Technology Träding GMbH Ausschlager Weg 41, 1F, 20537 Hamburg, Germany

declare that the product ( description of the apparatus, system, installation to which it refers)

#### Mother Board

GA-8IPE1000 Pro/GA-8IPE1000/GA-8IPE1000-L/GA-8IPE1000 Pro2 is in conformity with

(reference to the specification under which conformity is declared)

in accordance with 89/336 EEC-EMC Directive

| □ EN 55011                               | Limits and methods of measurement<br>of radio disturbance characteristics of<br>industrial,scientific and medical (ISM<br>high frequency equipment | ☐ EN 61000-3-2*<br>⊠ EN 60555-2                                    | Disturbances in supply s<br>by household appliances<br>electrical equipment "Han | s and similar    |
|------------------------------------------|----------------------------------------------------------------------------------------------------|--------------------------------------------------------------------|----------------------------------------------------------------------------------|------------------|
| □ EN 55013                               | Limits and methods of measurement<br>of radio disturbance characteristics of<br>broadcast receivers and associated<br>equipment                    | □ EN 61000-3-3*<br>⊠ EN 60555-3                                    | Disturbances in supply s<br>by household appliances<br>electrical equipment "Vol | s and similar    |
| □ EN 55014                               | Limits and methods of measurement<br>of radio disturbance characteristics of<br>household electrical appliances,                                   | ⊠ EN 50081-1                                                       | Generic emission standa<br>Residual commercial and                               | d light industry |
|                                          | portable tools and similar electrical<br>apparatus                                                                                                 | ⊠ EN 50082-1                                                       | Generic immunity standa<br>Residual commercial an                                |                  |
| □ EN 55015                               | Limits and methods of measurement<br>of radio disturbance characteristics of<br>fluorescent lamps and luminaries                                   | □ EN 55081-2                                                       | Generic emission standa<br>Industrial environment                                | ard Part 2:      |
| □ EN 55020                               | Immunity from radio interference of<br>broadcast receivers and associated<br>equipment                                                             | □ EN 55082-2                                                       | Generic emission standa<br>Industrial environment                                | ard Part 2:      |
| IX EN 55022                              | Limits and methods of measurement<br>of radio disturbance characteristics of<br>information technology equipment                                   | □ ENV 55104                                                        | Immunity requirements for appliances tools and sime                              |                  |
| □ DIN VDE 0855<br>□ part 10<br>□ part 12 | Cabled distribution systems; Equipment<br>for receiving and/or <b>distribution</b> from<br>sound and television signals                            | EN50091-2                                                          | EMC requirements for un<br>power systems (UPS)                                   | interruptible    |
| 🗵 CE marking                             |                                                                                                    | (EC conformi                                                       | ty marking)                                                                      |                  |
|                                          |                                                                                                    | the conformity of above mention<br>standards in accordance with LV | ned product                                                                      |                  |
| 🗆 EN 60065                               | Safety requirements for mains operated<br>electronic and related apparatus for<br>household and similar general use                                | □ EN 60950                                                         | Safety for information tech<br>including electrical bussine                      |                  |
| 🗆 EN 60335                               | Safety of household and similar<br>electrical appliances                                                                                           | □ EN 50091-1                                                       | General and Safety require<br>uninterruptible power syst                         |                  |
|                                          |                                                                                                    | Manufacturer/Importer                                              |                                                                                  |                  |
|                                          |                                                                                                    |                                                                    | Signature:                                                                       | Timmy Huang      |
|                                          | (Stamp)                                                                                                    | Date : July 22, 2003                                               | Name:                                                                            | Timmy Huang      |

# **DECLARATION OF CONFORMITY**

Per FCC Part 2 Section 2.1077(a)

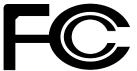

Responsible Party Name: G.B.T. INC. (U.S.A.)

Address: 17358 Railroad Street City of Industry, CA 91748

Phone/Fax No: (818) 854-9338/ (818) 854-9339

hereby declares that the product

#### **Product Name: Motherboard**

Model Number: GA-8IPE1000 Pro/GA-8IPE1000/ GA-8IPE1000-L/GA-8IPE1000 Pro2

Conforms to the following specifications:

FCC Part 15, Subpart B, Section 15.107(a) and Section 15.109 (a),Class B Digital Device

#### **Supplementary Information:**

This device complies with part 15 of the FCC Rules. Operation is subject to the following two conditions: (1) This device may not cause harmful and (2) this device must accept any inference received, including that may cause undesired operation.

 Representative Person's Name:
 ERIC LU

 Signature:
 Eric Lu

Date: July 22, 2003

# GA-8IPE1000 Series P4 Titan Series Motherboard

# **USER'S MANUAL**

Pentium<sup>®</sup>4 Processor Motherboard Rev. 2004 12ME-8IPE1KP-2004

# Table of Content

| Warning4                                                                                                    |
|----------------------------------------------------------------------------------------------------|
| Chapter 1 Introduction    5      Features Summary    5      GA-8IPE1000 Series Motherboard Layout    8      Block Diagram    9 |
| Chapter 2 Hardware Installation Process                                                                                        |
| Step 1: Install the Central Processing Unit (CPU)                                                                              |
| Step 1-1: CPU Installation12                                                                                                   |
| Step 1-2 : CPU Cooling Fan Installation                                                                                        |
| Step 2: Install memory modules 14                                                                                              |
| Step 3: Install expansion cards 17                                                                                             |
| Step 4: Connect ribbon cables, cabinet wires, and power supply 18                                                              |
| Step 4-1: I/O Back Panel Introduction                                                                                          |
| Step 4-2: Connectors & Jumper Setting Introduction                                                                             |
| Chapter 3 BIOS Setup                                                                                                    |
| The Main Menu (For example: BIOS Ver.: 8IPE1000 Pro2 F1)                                                                       |
| Standard CMOS Features 40                                                                                                    |
| Advanced BIOS Features                                                                                                    |
| Integrated Peripherals                                                                                                    |
| Power Management Setup 50                                                                                                    |

| PnP/PCI Configurations                     | 52 |
|--------------------------------------------|----|
| PC Health Status                           | 53 |
| Frequency/Voltage Control                  | 55 |
| Select Language (**)                       |    |
| Load Fail-Safe Defaults                    | 59 |
| Load Optimized Defaults                    | 60 |
| Set Supervisor/User Password               |    |
| Save & Exit Setup                          |    |
| Exit Without Saving                        |    |
| Chapter 4 Technical Reference              | 65 |
| @ BIOS™ Introduction                       | 65 |
| Easy Tune <sup>™</sup> 4 Introduction      | 66 |
| Face-Wizard™ Utilities Installation (*☆)   | 67 |
| Flash BIOS Method Introduction             | 68 |
| 2-/4-/6-Channel Audio Function Introuction | 78 |
| Jack-Sensing Introuction                   | 84 |
| UAJ Introuction                            |    |
| Xpress Recovery Introduction               |    |
| Chapter 5 Appendix                         | 91 |
|                                            |    |

(\*) For GA-8IPE1000 Pro only.

(\*) For GA-8IPE1000 Pro2 only.

# Warning

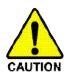

Computer motherboards and expansion cards contain very delicate Integrated Circuit (IC) chips. To protect them against damage from static electricity, you should follow some precautions whenever you work on your computer.

- 1. Unplug your computer when working on the inside.
- Use a grounded wrist strap before handling computer components. If you do not have one, buch both of your hands to a safely grounded object or to a metal object, such as the power supply case.
- 3. Hold components by the edges and try nottouch the IC chips, leads or connectors, or other components.
- 4. Place components on a grounded antistatic pad or on the bag that came with the components whenever the components are separated from the system.
- 5. Ensure that the ATX power supply is switched off before you plug in or remove the ATX power connector on the motherboard.

#### Installing the motherboard to the chassis...

If the motherboard has mounting holes, but they don't line up with the holes on the base and there are no slots to attach the spacers, do not become alarmed you can still attach the spacers to the mounting holes. Just cut the bottom portion of the spacers (the spacer may be a little hard to cut off, so be careful of your hands). In this way you can still attach the motherboard to the base without worrying about short circuits. Sometimes you may need to use the plastic springs to isolate the screw from the motherboard PCB surface, because the circuit wire may be near by the hole. Be careful, don't let the screw contact any printed circuit write or parts on the PCB that are near the fixing hole, otherwise it may damage the board or cause board malfunctioning.

# **Chapter 1 Introduction**

# Features Summary

|              | <b>J</b>                                                                                           |
|--------------|----------------------------------------------------------------------------------------------------|
| Form Factor  | <ul> <li>30.5 cm x 23.0 cm ATX size form factor, 4 layers PCB.</li> </ul>                          |
| Motherboard  | GA-8IPE1000 Series Motherboard:                                                                    |
|              | GA-8IPE1000 Pro/GA-8IPE1000 Pro2/                                                                  |
|              | GA-8IPE1000-L/GA-8IPE1000                                                                          |
| CPU          | <ul> <li>Socket 478 for Intel<sup>®</sup> Micro FC-PGA2 Pentium<sup>®</sup> 4 processor</li> </ul> |
|              | • Support Intel® Pentium® 4 (Northwood, Prescott) processor                                        |
|              | <ul> <li>Support Intel<sup>®</sup> Pentium<sup>®</sup> 4 Processor with HT Technology</li> </ul>   |
|              | <ul> <li>Intel Pentium<sup>®</sup>4 400/533/800MHz FSB</li> </ul>                                  |
|              | <ul> <li>2nd cache depends on CPU</li> </ul>                                                       |
| Chipset      | <ul> <li>Chipset Intel 865PE HOST/AGP/Controller</li> </ul>                                        |
|              | ICH5 I/O Controller Hub                                                                            |
| Memory       | <ul> <li>4 184-pin DDR DIMM sockets</li> </ul>                                                     |
|              | <ul> <li>Supports Dual channel DDR400/DDR333/DDR266 DIMM</li> </ul>                                |
|              | <ul> <li>Supports 128MB/256MB/512MB/1GB unbuffered DRAM</li> </ul>                                 |
|              | <ul> <li>Supports up to 4 GB DRAM (Max) (Note 1)</li> </ul>                                        |
| I/O Control  | • ITE8712                                                                                          |
| Slots        | <ul> <li>1 AGP slot supports 8X/4X mode</li> </ul>                                                 |
|              | <ul> <li>5 PCI slot supports 33MHz &amp; PCI 2.3 compliant</li> </ul>                              |
| On-Board IDE | <ul> <li>2 IDE bus master (UDMA33/ATA66/ATA100) IDE ports</li> </ul>                               |
|              | for up to 4 ATAPI devices                                                                          |
|              | <ul> <li>Supports PIO mode3,4 (UDMA33/ATA66/ATA100) IDE</li> </ul>                                 |
|              | & ATAPI CD-ROM                                                                                     |
| Serial ATA   | Controlled by ICH5                                                                                 |
|              | -2 Serial ATA connectors (SATA0/SATA1) in up to 150 MB/s                                           |
|              | operation mode                                                                                     |
|              |                                                                                                    |

to be continued .....

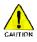

Due to chipset (Intel 875P/865G/865PE) architecture limitation, DDR 400 memory module is only supported when using FSB 800 Pentium 4 processor. A FSB 533 Pentium 4 processor will supportDDR333 and DDR266 memory module. A FSB 400 Pentium 4 processor will only support DDR 266 memory module.

(Note 1) Due to standard PC architecture, a certain amount of memory is reserved for system usage and therefore the actual memory size is less than the stated amount. For example, 4 GB of memory size will instead be shown as 3.xxGB memory during system startup.

| On-Board Peripherals          | 1 Floppy port supports 2 FDD with 360K, 720K, 1.2M, 1.44M                    |
|-------------------------------|------------------------------------------------------------------------------|
|                               | and 2.88M bytes.                                                             |
|                               | <ul> <li>1 Parallel port supports Normal/EPP/ECP mode</li> </ul>             |
|                               | <ul> <li>2 Serial ports (COMA&amp;COMB)</li> </ul>                           |
|                               | <ul> <li>8 USB 2.0/1.1 ports (4 x Rear, 4 xFront by cable)</li> </ul>        |
|                               | 1 Front Audio Connector                                                      |
|                               | <ul> <li>3 IEEE1394 (bycable) (*<sup>(*)</sup>)</li> </ul>                   |
|                               | <ul> <li>1 IrDA connector for IR/CIR</li> </ul>                              |
| Hardware Monitor              | CPU/Power (**)/System Fan Revolution detect                                  |
|                               | <ul> <li>CPU/Power (**)/System Fan Fail Warning</li> </ul>                   |
|                               | CPU Overheat Warning                                                         |
|                               | System Voltage Detect                                                        |
| On-Board Sound                | Realtek ALC658 UAJ CODEC                                                     |
|                               | <ul> <li>SupportJack-Sensing</li> </ul>                                      |
|                               | Line Out/2 front speaker                                                     |
|                               | <ul> <li>Line ln / 2 rear speaker(by s/w switch)</li> </ul>                  |
|                               | <ul> <li>Mic In / center&amp; subwoofer(by s/w switch)</li> </ul>            |
|                               | SPDIF Out/SPDIF In                                                           |
|                               | CD_ln/ AUX_IN/ Game Port                                                     |
| On-Board LAN <sup>(*☆◆)</sup> | <ul> <li>Build in Kinnereth-R Chipset<sup>(★Φ)</sup></li> </ul>              |
|                               | <ul> <li>Builit in Intel<sup>®</sup> 82547 (KENAI II CSA) Chipset</li> </ul> |
|                               | Data transfer rate 10/100/1000 supported (*)                                 |
|                               | • 1 RJ45 port                                                                |
| On-Board IEEE1394 (*☆)        | • Ti TSB43AB23                                                               |
| PS/2 Connector                | PS/2 Keyboard interface and PS/2 Mouse interface                             |
| BIOS                          | Licensed AWARD BIOS                                                          |
|                               | <ul> <li>Supports Dual BIOS (**)/Q-Flash</li> </ul>                          |
|                               |                                                                              |
|                               | Supports Multi Language <sup>(★Φ)</sup>                                      |

to be continued.....

(\*) For GA-8IPE1000 Pro only.

(\*) For GA-8IPE1000 Pro2 only.

(\*) For GA-8IPE1000-L only.

| Additional Features | PS/2 Keyboard power on by password                               |
|---------------------|------------------------------------------------------------------|
|                     | PS/2 Mouse power on                                              |
|                     | • STR(Suspend-To-RAM)                                            |
|                     | AC Recovery                                                      |
|                     | USB KB/Mouse wake up from S3                                     |
|                     | Supports EasyTune 4                                              |
|                     | Supports @BIOS                                                   |
|                     | <ul> <li>Supports CPU Smart Fan Control function (**)</li> </ul> |
| Overclocking        | Over Voltage (DDR/AGP/CPU) by BIOS                               |
|                     | Over Clock (DDR/AGP/CPU/PCI) by BIOS                             |
| •                   |                                                                  |

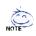

#### HT functionality requirement content :

Enabling the functionality of Hyper-Threading Technology for your computer system requires all of the following platform components:

- CPU: An Intel® Pentium 4 Processor with HT Technology
- Chipset An Intel® Chipset that supports HT Technology
- BIOS: A BIOS that supports HT Technology and has it enabled
- OS: An operation system that has optimizations for HT Technology

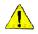

Please set the CPU host frequency in accordance with your processor's specifications. We don't recommend you to set the system bus frequency over the CPU's specification because these specific bus frequencies are not the standard specifications for CPU, chipset and most of the peripherals. Whether your system can run under these specific bus frequencies properly will depend on your hardware configurations, including CPU, Chipsets, SDRAM, Cards....etc.

(\*) For GA-8IPE1000 Pro only. (\*) For GA-8IPE1000 Pro2 only.

# **GA-8IPE1000 Series Motherboard Layout**

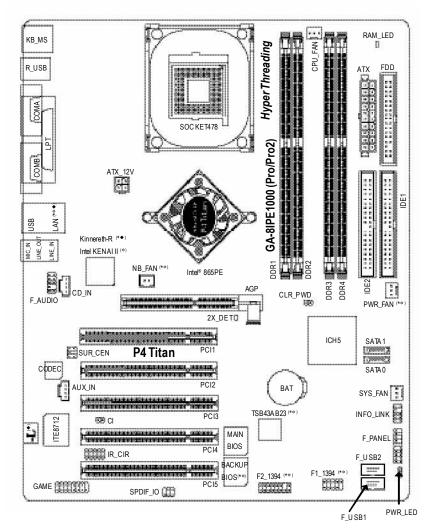

- (\*) For GA-8IPE1000 Pro only.
- (\*) For GA-8IPE1000 Pro2 only.
- (\*) For GA-8IPE1000-L only.
- Note: If the NorthBridge on the motherboard has a fan sink, then the motherboard contains a NB\_FAN connector.

English

# **Block Diagram**

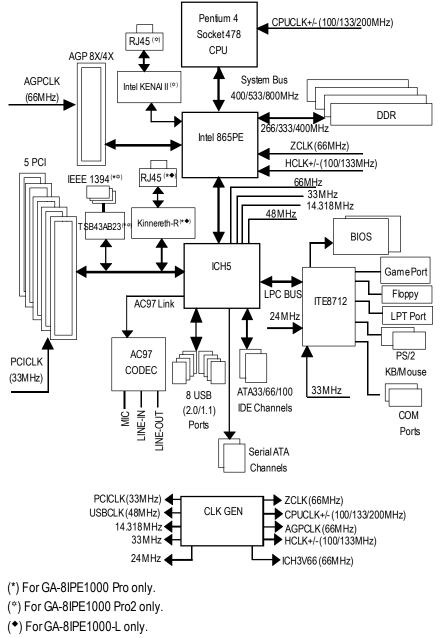

# Chapter 2 Hardware Installation Process

To set up your computer, you must complete the following steps:

Step 1-Install the Central Processing Unit (CPU)

Step 2- Install memory modules

Step 3- Install expansion cards

Step 4- Connect ribbon cables, cabinet wires, and power supply

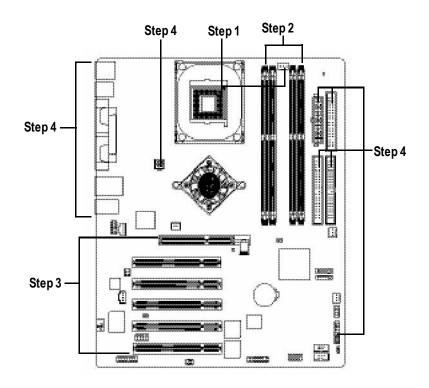

Congratulations you have accomplished the hardware installation! Turn on the power supply or connect the power cable to the power outlet. Continue with the BIOS/software installation.

Note: If the NorthBridge on the motherboard has a fan sink, then the motherboard contains a NB\_FAN connector.

# Step 1: Install the Central Processing Unit (CPU)

Before installing the processor, adhere to the following warning:

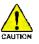

If you do not match the CPU socket Pin 1 and CPU cut edge well, it will cause improper installation. Please change the insert orientation. Please make sure the CPU type is supported by the motherboard.

# Step 1-1: CPU Installation

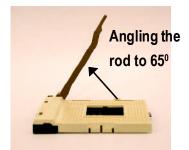

 Angling the rod to 65-degree maybe feel a kind of tight, and then continue pull the rod to 90-degree when a noise "cough" made.

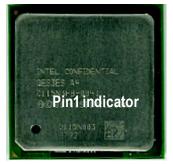

3. CPU Top View

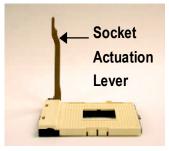

2. Pull the rod to the 90-degree directly.

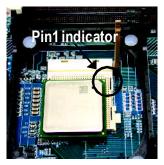

 Locate Pin 1 in the socket and look for a (golden) cutedge on the CPU upper corner. Then insert the CPU into the socket.

# Step 1-2 : CPU Cooling Fan Installation

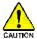

Before installing the CPU Cooling Fan, adhere to the following warning:

- 1. Please use Intel approved cooling fan.
- 2. We recommend you to apply the thermal tape to provide better heat conduction between your CPU and cooling fan.

(The CPU cooling fan might stick to the CPU due to the hardening of the thermal paste. During this condition if you try to remove the cooling fan, you might pull the processor out of the CPU socket alone with the cooling fan, and might damage the processor. To avoid this from happening, we suggest you to either use thermal tape instead of thermal paste, or remove the cooling fan with extreme caution.)

3. Make sure the CPU fan power cable is plugged in to the CPU fan connector, this completes the installation.

Please refer to CPU cooling fan user's manual for more detail installation procedure.

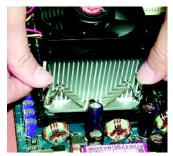

 Fasten the cooling fan supporting-base onto the CPU socket on the mainboard.

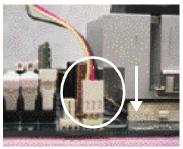

 Make sure the CPU fan is plugged to the CPU fan connector, than install complete.

# Step 2: Install memory modules

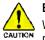

Before installing the processor and heatsink, adhere to the following warning: When RAM\_LED is ON, do not install/remove DIMM from socket Please note that the DIMM module can only fit in one direction due to the one notches.

Wrong orientation will cause improper installation. Please change the insert orientation.

The motherboard has 4 dual inline memory module (DIMM) sockets. The BIOS will automatically detects memory type and size. To install the memory module, just push it vertically into the DIMM socket. The DIMM module can only fit in one direction due to the notch. Memory size can vary between sockets.

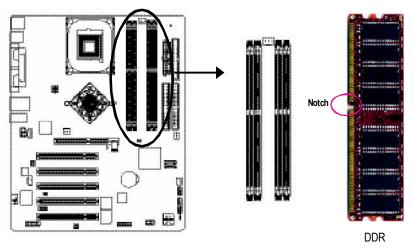

GA-8IPE1000 Series supports the Dual Channel Technology. After operating the Dual Channel Technology, the bandwidth of Memory Bus will add double up to 6.4GB/s.

GA-8IPE1000 Series includes 4 DIMM sockets, and each Channel has two DIMM sockets as following:

- Channel A : DIMM 1, DIMM 2
- ✤ Channel B : DIMM 3, DIMM 4

If you want to operate the Dual Channel Technology, please note the following explanations due

to the limitation of Intel® chipset specifications.

1. Only one DDR memory module is installed: The Dual Channel Technology can't operate when only one DDR memory module is installed.

- Two DDR memory modules are installed (the same memory size and type): The Dual Channel Technology will operate when two memory modules are inserted individually into Channel A and B. If you install two memory modules in the same channel, the Dual Channel Technology will not operate.
- Three DDR memory modules are installed: Please note that The Dual Channel Technology will not operate when three DDR memory modules are installed; part of them will not be detected.
- Four DDR memory modules are installed: Ifyou install four memory modules at the same time, the Dual Channel Technology will operate only when those modules have the same memory size and type.

We'll strongly recommend our user to slot two DDR memory modules into the DIMMs with the same color in order for Dual Channel Technology to work.

The following tables include all memory-installed combination types:

(Please note that those types not in the tables will not boot up.)

• Figure 1: Dual Channel Technology (DS: Double Side, SS: Single Side)

|                  | •••    |        | • /    |        |
|------------------|--------|--------|--------|--------|
|                  | DIMM 1 | DIMM 2 | DIMM 3 | DIMM 4 |
| 2 memory modules | DS/SS  | Х      | DS/SS  | Х      |
|                  | Х      | DS/SS  | Х      | DS/SS  |
| 4 memory modules | DS/SS  | DS/SS  | DS/SS  | DS/SS  |

• Figure 2: Don't operate Dual Channel Technology (DS: Double Side, SS: Single Side)

|                  | DIMM 1 | DIMM 2 | DIMM 3 | DIMM 4 |
|------------------|--------|--------|--------|--------|
| 1 memory module  | DS/SS  | Х      | Х      | Х      |
|                  | Х      | DS/SS  | Х      | Х      |
|                  | Х      | Х      | DS/SS  | Х      |
|                  | Х      | Х      | Х      | DS/SS  |
| 2 memory modules | DS/SS  | DS/SS  | Х      | Х      |
|                  | Х      | Х      | DS/SS  | DS/SS  |
| 3 memory modules | DS/SS  | DS/SS  | DS/SS  | Х      |
|                  | DS/SS  | DS/SS  | Х      | DS/SS  |
|                  | DS/SS  | Х      | DS/SS  | DS/SS  |
|                  | Х      | DS/SS  | DS/SS  | DS/SS  |

1. The DIMM slot has a notch, so the DIMM memory module can only fit in one direction.

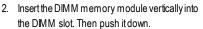

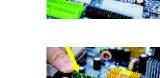

 Close the plastic clip at both edges of the DIMM slots to lock the DIMM module. Reverse the installation steps when you wish to remove the DIMM module.

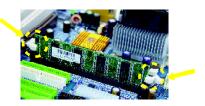

#### **DDR Introduction**

Established on the existing SDRAM infrastructure, DDR (Double Data Rate) memory is a high performance and cost-effective solution that allows easy adoption for memory vendors, OEMs, and system integrators.

DDR memory is a great evolutionary solution for the PC industry that builds on the existing SDRAM architecture, yet make the awesome advances in solving the system performance bottleneck by doubling the memory bandwidth. Nowadays, with the highest bandwidth of 3.2GB/ s of DDR400 memory and complete line of DDR400/333/266/200 memory solutions, DDR memory is the best choice for building high performance and low latency DRAM subsystem that are suitable for servers, workstations, and full range of desktop PCs.

# Step 3: Install expansion cards

- 1. Read the related expansion card's instruction document before install the expansion card into the computer.
- 2. Remove your computer's chassis cover, necessary screws and slot bracket from the computer.
- 3. Press the expansion card firmly into expansion slot in motherboard.
- 4. Be sure the metal contacts on the card are indeed seated in the slot.
- 5. Replace the screw to secure the slot bracket of the expansion card.
- 6. Replace your computer's chassis cover.
- 7. Power on the computer, if necessary, setup BIOS utility of expansion card from BIOS.
- 8. Install related driver from the operating system.

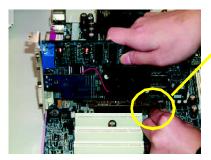

AGP Card

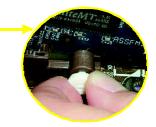

Please carefully pull outthe small white- drawable bar at the end of the AGP slot when you try to install/ Uninstall the AGP card. Please align the AGP card to the onboard AGP slot and press firmly down on the slot .Make sure yourAGP card is locked by the small whitedrawable bar.

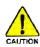

When an AGP 2x (3.3V) card is installed the  $2X\_DET$  will light up, indicating a non-supported graphics card is inserted. Informing users that system might not boot up normally due to AGP 2x (3.3V) is not supported by the chipset.

# Step 4: Connect ribbon cables, cabinet wires, and power supply

# Step 4-1: I/O Back Panel Introduction

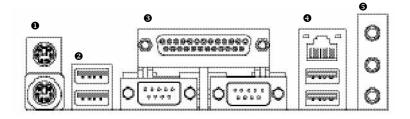

#### PS/2 Keyboard and PS/2 Mouse Connector

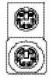

PS/2 Mouse Connector (6 pin Female)

PS/2 Keyboard Connector (6 pin Female) This connector supports standard PS/2 keyboard and PS/2 mouse.

### ❷/④ USB/LANConnector

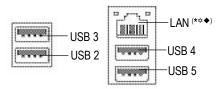

Before you connect your device(s) into USB connector(s), please make sure your device(s) such as USB keyboard,mouse, scanner, zip, speaker..etc. Have a standard USB interface. Also make sure your OS supports USB controller.

If your OS does not support USB controller, please contact OS vendor for possible patch or driver upgrade. For more information please contact your OS or device(s) vendors.

(\*) For GA-8IPE1000 Pro only.
 (\*) For GA-8IPE1000 Pro2 only.
 (\*) For GA-8IPE1000-L only.

## Parallel Port and Serial Ports (COMA/COMB)

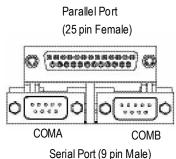

This connector supports 2 standard COM ports and 1 Parallel port. Device like printer can be connected to Parallel port; mouse and modem etc can be connected to Serial ports.

#### Audio Connectors

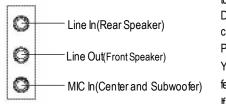

After install onboard audio driver, you may connectspeaker to Line Outjack, micro phone to MIC In jack. Device like CD-ROM, walkman etc can be

Device like CD-ROM , walkman etc can be connected to Line-In jack.

Please note:

You are able to use 2-/4-/6- channel audio feature by S/W selection.

If you want to enable 6-channel function, you have 2 choose for hardware connection.

#### Method1:

Connect "Front Speaker" to "Line Out" Connect "Rear Speaker" to "Line In" Connect "Center and Subwoofer" to "MIC Out". Method2:

You can refer to page 28, and contact your nearestdealer for optional SUR\_CEN cable.

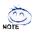

If you want the detail information for 2-/4-/6-channel audio setup installation, please refer to page 78.

# Step 4-2: Connectors & Jumper Setting Introduction

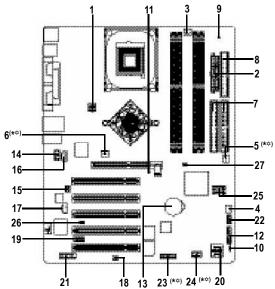

| 1) ATX_12V                | 15) SUR_CEN                  |
|---------------------------|------------------------------|
| 2) ATX                    | 16) CD_IN                    |
| 3) CPU_FAN                | 17) AUX_IN                   |
| 4) SYS_FAN                | 18) SPDIF_IO                 |
| 5) PWR_FAN (**)           | 19) IR_CIR                   |
| 6) NB_FAN <sup>(*☆)</sup> | 20) F_USB1/F_USB2            |
| 7) IDE1/IDE2              | 21) GAME                     |
| 8) FDD                    | 22) INFO_LINK                |
| 9) RAM_LED                | 23) F2_1394 <sup>(*☆)</sup>  |
| 10) PWR_LED               | 24) F1_1394 <sup>(* ‡)</sup> |
| 11) 2X_DET                | 25) SATA0/SATA1              |
| 12) F_PANEL               | 26) Cl                       |
| 13) BAT                   | 27) CLR_PWD                  |
| 14) F_AUDIO               |                              |

(\*) For GA-8IPE1000 Pro only.

(\*) For GA-8IPE1000 Pro2 only.

Note: If the NorthBridge on the motherboard has a fan sink, then the motherboard contains a NB\_FAN connector.

# 1) ATX\_12V (+12V Power Connector)

This connector (ATX  $_12V$ ) supplies the CPU operation voltage (Vcore). If this "ATX\_ 12V connector" is not connected, system cannot boot.

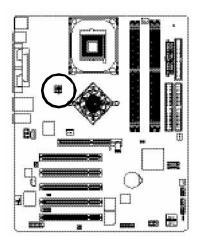

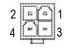

| Pin No. | Definition |  |
|---------|------------|--|
| 1       | GND        |  |
| 2       | GND        |  |
| 3       | +12V       |  |
| 4       | +12V       |  |

## 2) ATX (ATX Power)

AC power cord should only be connected to your power supply unit after ATX power cable and other related devices are firmly connected to the mainboard.

11

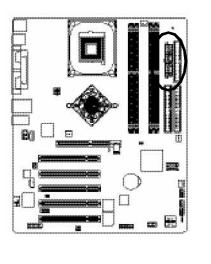

|           | Pin No. | Definition          |
|-----------|---------|---------------------|
|           | 1       | 3.3V                |
|           | 2       | 3.3V                |
|           | 3       | GND                 |
| <u> </u>  | 4       | VCC                 |
| = [ • ] 1 | 5       | GND                 |
| 1         | 6       | VCC                 |
|           | 7       | GND                 |
|           | 8       | PowerGood           |
| 0]0       | 9       | 5V SB(stand by +5V) |
| alal      | 10      | +12V                |
|           | 11      | 3.3V                |
| molecul   | 12      | -12V                |
| <u> </u>  | 13      | GND                 |
| -1-1      | 14      | PS_ON(softOn/Off)   |
| 00        | 15      | GND                 |
| ► © 10    | 16      | GND                 |
|           | 17      | GND                 |
| J         | 18      | -5V                 |
|           | 19      | VCC                 |
|           | 20      | VCC                 |

20

# 3) CPU\_FAN (CPU FAN Connector)

Please note, a proper installation of the CPU cooler is essential to prevent the CPU from running under abnormal condition or damaged by overheating. The CPU fan connector supports Max. current up to 600 mA.

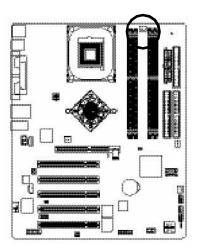

|   | PinNo. | Definition |
|---|--------|------------|
| 1 | 1      | GND        |
|   | 2      | +12V       |
|   | 3      | Sense      |

## 4) SYS\_FAN (System FAN Connector)

This connector allows you to link with the cooling fan on the system case to lower the system temperature.

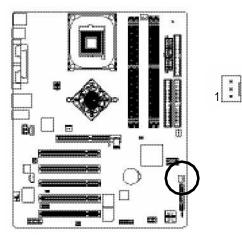

| PinNo. | Definition |
|--------|------------|
| 1      | GND        |
| 2      | +12V       |
| 3      | Sense      |

### 5) PWR\_FAN (Power Fan Connector) (\*\*)

This connector allows you to link with the cooling fan on the system case to lower the system temperature.

8 8

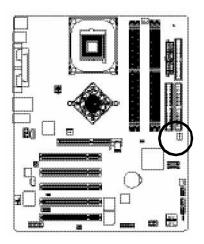

| PinNo. | Definition |
|--------|------------|
| 1      | GND        |
| 2      | +12V       |
| 3      | Sense      |

#### 6) NB\_FAN (\*\*)

If you installed wrong direction, the Chip Fan will not work. Sometimes will damage the Chip Fan. (Usually black cable is GND)

Note: If the NorthBridge on the motherboard has a fan sink, then the motherboard contains a NB\_FAN connector.

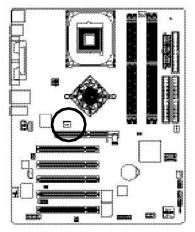

(\*) For GA-8IPE1000 Pro only. (\*) For GA-8IPE1000 Pro2 only.

| 8   |   | 8  |   |  |
|-----|---|----|---|--|
| 4.1 | • | а. | A |  |
| 2.1 |   | а. |   |  |
| 8 C |   | а. | 1 |  |

| PinNo. | Definition |
|--------|------------|
| 1      | VCC        |
| 2      | GND        |

## 7) IDE1/ IDE2(IDE1/IDE2 Connector)

Please connect first harddisk to IDE1 and connectCDROM to DE2. The red stripe of the ribbon cable must be the same side with the Pin1.

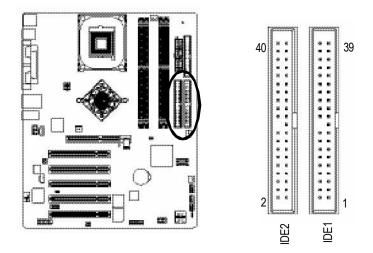

## 8) FDD (Floppy Connector)

Please connect the floppy drive ribbon cables to FDD. Itsupports 360K,720K,1.2M,1.44M and 2.88Mbytes floppy disk types. The red stripe of the ribbon cable must be the same side with the Pin1.

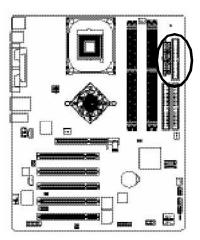

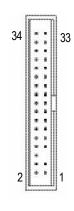

#### 9) RAM\_LED

Do not remove memory modules while RAM LED is on. It might cause short or other unexpected damages due to the stand by voltage. Remove memory modules only when AC Power cord is disconnected.

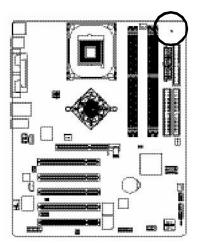

# Ŀ

### 10) PWR\_LED

PWR\_LED is connect with the system power indicator to indicate whether the system is on/off. It will blink when the system enters suspend mode. If you use dual color LED, power LED will turn to another color.

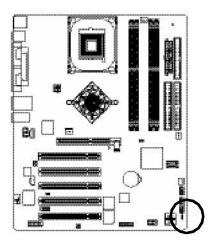

|         | PinNo. | Definition |
|---------|--------|------------|
| $\odot$ | 1      | MPD+       |
| 18      | 2      | MPD-       |
| 100     | 3      | MPD-       |

#### 11) 2X\_DET

When an AGP 2X(3.3V) card is installed the 2X\_DET will light up, indicating a nonsupported graphics card is inserted. Informing users that system might not boot up normally due to AGP 2X (3.3V) is not supported by the chipset.

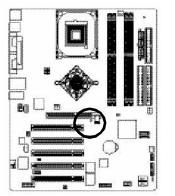

# +

# 12) F\_PANEL (2x10 pins connector)

Please connect the power LED, PC peaker, resetswitch and power switch etc of your chassis front panel to the F\_PANEL connector according to the pin assignment above.

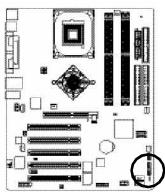

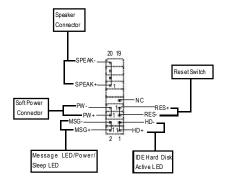

| HD (IDEHard DiskActive LED) | Pin 1: LED anode(+)          |
|-----------------------------|------------------------------|
| (Blue)                      | Pin2: LED cathode(-)         |
| SPEAK (Speaker Connector)   | Pin 1: VCC(+)                |
| (Amber)                     | Pin 2- Pin 3: NC             |
|                             | Pin 4: Data(-)               |
| RES (Reset Switch)          | Open:Normal Operation        |
| (Green)                     | Close: Reset Hardware System |
| PW (Soft Power Connector)   | Open:Normal Operation        |
| (Red)                       | Close:Power On/Off           |
| MSG(Message LED/Power/      | Pin 1:LED anode(+)           |
| SleepLED)(Yellow)           | Pin 2: LED cathode(-)        |
| NC(Purple)                  | NC                           |

## 13) BAT (Battery)

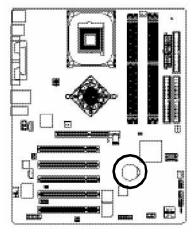

- If you want to erase CM OS ...
- 1. Turn OFF the computer and unplug the power cord.
- 2.Remove the battery, wait for 30 second.
- 3.Re-install the battery.
- 4. Plug the power cord and turn ON the computer.

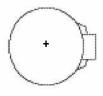

#### CAUTION

- Danger of explosion if battery is incorrectly replaced.
- Replace only with the same or equivalent type recommended by the manufacturer.
- Dispose of used batteries according to the manufacturer's instructions.

## 14) F\_AUDIO (F\_AUDIO Connector)

If you want to use FrontAudio connector, you must remove 5-6, 9-10 Jumper. In order to utilize the front audio header, your chassis must have front audio connector. Also please make sure the pin assigment on the cable is the same as the pin assigment on the MB header. To find out if the chassis you are buying support front audio connector, please contact your dealer.Please note, you can have the alternative of using front audio connector or of using rear audio connector to play sound.

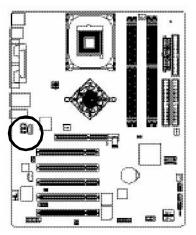

| 1 | 1.12    |
|---|---------|
| ' | · · · · |
|   | 10000   |
| 9 | 10      |

| D: 11   | D.C.11        |
|---------|---------------|
| Pin No. | Definition    |
| 1       | MIC           |
| 2       | GND           |
| 3       | REF           |
| 4       | POWER         |
| 5       | FrontAudio(R) |
| 6       | RearAudio(R)  |
| 7       | Reserved      |
| 8       | NoPin         |
| 9       | FrontAudio(L) |
| 10      | RearAudio(L)  |

# 15) SUR\_CEN

Please contact your nearest dealer for optional SUR\_CEN cable.

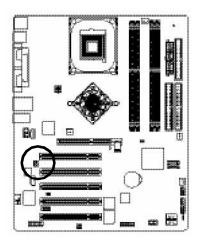

| PinNo. | Definition |
|--------|------------|
| 1      | SUROUTL    |
| 2      | SUROUTR    |
| 3      | GND        |
| 4      | NoPin      |
| 5      | CENTER_OUT |
| 6      | BASS_OUT   |

# 16) CD\_IN (CD IN, Black)

Connect CD-ROM or DVD-ROM audio out to the connector.

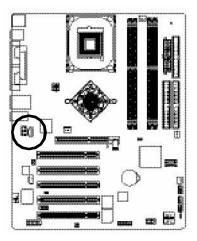

| - 8  | 1.00 | з.  |
|------|------|-----|
| 80   |      | 11  |
|      |      | £ ' |
| 8    | ٠    | ۱.  |
| Sec. |      | ٤.  |

1 2 5 6

| PinNo. | Definition |
|--------|------------|
| 1      | CD-L       |
| 2      | GND        |
| 3      | GND        |
| 4      | CD_R       |

## 17) AUX\_IN (AUX In Connector)

Connect other device(such as PCI TV Tunner audio out)to the connector.

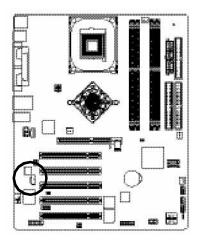

| PinNo. | Definition |
|--------|------------|
| 1      | AUX-L      |
| 2      | GND        |
| 3      | GND        |
| 4      | AUX R      |

#### 18) SPDIF\_IO (SPDIF In/Out)

The SPDIF output is capable of providing digital audio to external speakers or compressed AC3 data to an external Dolby Digital Decoder. Use this feature only when your stereo system has digital input function. Use SPDIF IN feature only when your device has digital output function. Be careful with the polarity of the SPDIF\_IO connector. Check the pin assignment carefully while you connect the SPDIF\_IO cable, incorrect connection between the cable and connector will make the device unable to work or even damage it. For optional SPDIF\_IO cable, please contact your local dealer.

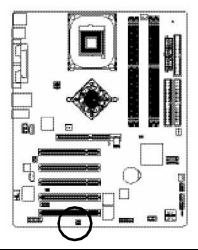

| 2    | 6   |
|------|-----|
| IT.  | 1-1 |
| 1010 | 10  |
| 1    | 5   |

| Definition |
|------------|
| VCC        |
| NoPin      |
| SPDIF      |
| SPDIFI     |
| GND        |
| GND        |
|            |

### 19) IR\_CIR

Make sure the pin 1 on the IR device is aling with pin one the connector. To enable the IR/CIR function on the board, you are required to purchase an option IR/CIR module. For detail information please contact your autherized Giga-Byte distributor. To use IR function only, please connect IR module to Pin1 to Pin5.

Be careful with the polarity of the IR/CIR connector. Check the pin assignment carefully while you connect the IR/CIR cable, incorrect connection between the cable and connector will make the device unable to work or even damage it. For optional IR/CIR cable, please contact your local dealer.

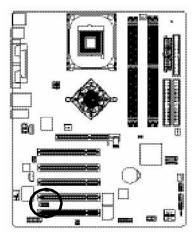

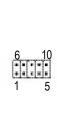

| PinNo. | Definition |
|--------|------------|
| 1      | VCC        |
| 2      | NC         |
| 3      | IRRX       |
| 4      | GND        |
| 5      | IRT X      |
| 6      | NC         |
| 7      | CIRRX      |
| 8      | VCC        |
| 9      | CIRTX      |
| 10     | NC         |

### 20) F\_USB1 / F\_USB2(Front USB Connector, Yellow )

Be careful with the polarity of the front USB connector. Check the pin assignment while you connect the front USB cable. Please contact your nearest dealer for optional front USB cable. Be careful with the polarity of the F\_USB connector. Check the pin assignment carefully while you connect the F\_USB cable, incorrect connection between the cable and connector will make the device unable to work or even damage it. For optional F\_USB cable, please contact your local dealer.

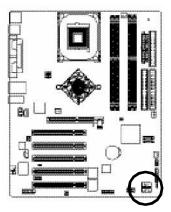

|      | PinNo. |  |
|------|--------|--|
|      | 1      |  |
|      | 2      |  |
|      | 3      |  |
| 2 10 | 4      |  |
|      | 5      |  |
|      | 6      |  |
| L    | 7      |  |
| 1 9  | 8      |  |
|      | 9      |  |
|      | 10     |  |

| Pin No. | Definition        |
|---------|-------------------|
| 1       | Power             |
| 2       | Power             |
| 3       | USB0 DX-/USB6 DX- |
| 4       | USB1 Dy-/USB7 Dy- |
| 5       | USB0 DX+/USB6 DX+ |
| 6       | USB1 Dy+/USB7 Dy+ |
| 7       | GND               |
| 8       | GND               |
| 9       | NoPin             |
| 10      | NC                |

# 21) GAME (GAME Connector)

This connector supports joystick, MIDI keyboard and other relate audio devices.

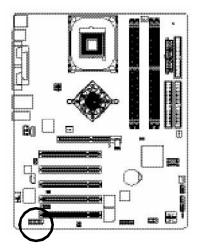

|             | 1           |
|-------------|-------------|
|             | 2           |
|             |             |
|             | 4           |
|             | 5           |
| <b>a</b> (a | 6           |
| 2 16        | 7           |
| ***         | 7<br>8<br>9 |
| 4 45        | 9           |
| 1 15        | 1           |
|             | 1           |
|             | 1           |

|         | D ( )"     |
|---------|------------|
| Pin No. | Definition |
| 1       | VCC        |
| 2       | GRX1_R     |
| 3       | GND        |
| 4       | GPSA2      |
| 5       | VCC        |
| 6       | GPX2_R     |
| 7       | GPY2_R     |
| 8       | MSI_R      |
| 9       | GPSA1      |
| 10      | GND        |
| 11      | GPY1_R     |
| 12      | VCC        |
| 13      | GPSB1      |
| 14      | MSO_R      |
| 15      | GPSB2      |
| 16      | No Pin     |

## 22) INFO\_LINK

This connector allows you to connect some external devices to provide you extra function.

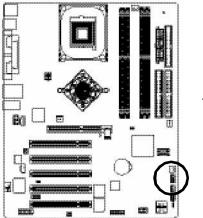

| 10 | <br>19 |
|----|--------|
|    |        |
| 2  | <br>1  |

| Pin No. | Definition |
|---------|------------|
| 1       | SMBCLK     |
| 2       | VCC        |
| 3       | SMBDATA    |
| 4       | GPIO       |
| 5       | GND        |
| 6       | GND        |
| 7       | NoPin      |
| 8       | NC         |
| 9       | +12V       |
| 10      | +12V       |
|         |            |

## 23) F2\_1394 (IEEE 1394 Connector) (\*\*)

**Please Note:** Serial interface standard set by Institute of Electrical and Electronics Engineers, which has features like high speed, high bandwidth and hot plug.

Be careful with the polarity of the IEEE1394 connector. Check the pin assignment carefully while you connect the IEEE1394 cable, incorrect connection between the cable and connector will make the device unable to work or even damage it. For optional IEEE1394 cable, please contact your local dealer.

16

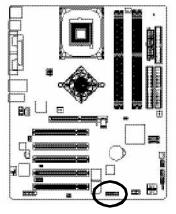

| PinNo. | Definition |
|--------|------------|
| 1      | Power      |
| 2      | Power      |
| 3      | TPA0+      |
| 4      | T PAO-     |
| 5      | GND        |
| 6      | GND        |
| 7      | TPB0+      |
| 8      | TPB0-      |
| 9      | Power      |
| 10     | Power      |
| 11     | TPA1+      |
| 12     | TPA1-      |
| 13     | GND        |
| 14     | NoPin      |
| 15     | TPB1+      |
| 16     | TPB1-      |

### 24) F1\_1394 (IEEE 1394 Connector) (\*\*)

**Please Note:** Serial interface standard set by Institute of Electrical and Electronics Engineers, which has features like high speed, high bandwidth and hot plug.

Be careful with the polarity of the IEEE1394 connector. Check the pin assignment carefully while you connect the IEEE1394 cable, incorrect connection between the cable and connector will make the device unable to work or even damage it. For optional IEEE1394 cable, please contact your local dealer.

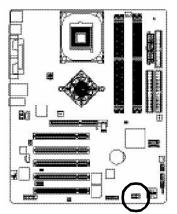

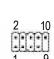

| Definition |
|------------|
| TPA2+      |
| TPA2-      |
| GND        |
| GND        |
| TPB2+      |
| TPB2-      |
| Power      |
| Power      |
| NoPin      |
| GND        |
|            |

(\*) For GA-8IPE1000 Pro only. (\*) For GA-8IPE1000 Pro2 only.

### 25) SATA0/SATA1 (Serial ATA Connector)

You can connect the Serial ATA device to this connector, it provides you high speed transfer rates up to (150MB/sec).

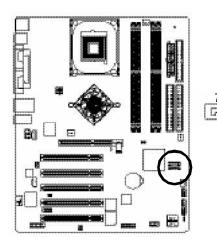

| Pin No. | Definition |
|---------|------------|
| 1       | GND        |
| 2       | TXP        |
| 3       | TXN        |
| 4       | GND        |
| 5       | RXN        |
| 6       | RXP        |
| 7       | GND        |

### 26) CI (CASE OPEN)

This 2 pin connector allows your system to enable or disable the "case open" item in BIOS if the system case begin remove.

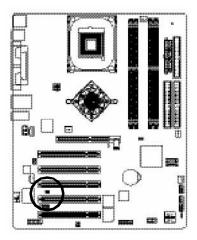

| Academic Sciences |
|-------------------|
|-------------------|

| Pin No. | Definition |
|---------|------------|
| 1       | Signal     |
| 2       | GND        |

### 27) CLR\_PWD

When Jumper is set to "open" and system is restarted, the password that is set will be cleared. On the contrary when Jumper is set to "close", the current status remains.

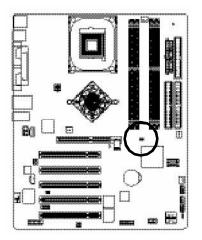

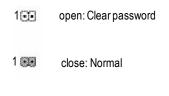

|  | <br> |  |
|--|------|--|
|  |      |  |
|  |      |  |
|  |      |  |
|  |      |  |
|  |      |  |
|  |      |  |
|  | <br> |  |

# Chapter 3 BIOS Setup

BIOS Setup is an overview of the BIOS Setup Program. The program that allows users to modify the basic system configuration. This type of information is stored in battery-backed CMOS RAM so that it retains the Setup information when the power is turned off.

#### ENTERING SETUP

Powering ON the computer and pressing <Del> immediately will allow you to enterSetup. If you require more advanced BIOS settings, please go to "Advanced BIOS" setting menu. To enter Advanced BIOS setting menu, press "Ctrl+F1" key on the BIOS screen.

| CONTI | ROL KEYS             |
|-------|----------------------|
| <个>   | Move to previous ite |

| <个>              | Move to previous item                                                      |
|------------------|----------------------------------------------------------------------------|
| <↓>              | Move to next item                                                          |
| < <del>(</del> > | Move to the item in the left hand                                          |
| <→>              | Move to the item in the right hand                                         |
| Enter            | Select item                                                                |
| <esc></esc>      | Main Menu - Quit and not save changes into CMOS Status Page Setup Menu and |
|                  | Option Page Setup Menu - Exit current page and return to Main Menu         |
| <+/PgUp>         | Increase the numeric value or make changes                                 |
| <-/PgDn>         | Decrease the numeric value or make changes                                 |
| <f1></f1>        | General help, only for Status Page Setup Menu and Option Page Setup Menu   |
| <f2></f2>        | Item Help                                                                  |
| <f3></f3>        | Reserved                                                                   |
| <f4></f4>        | Reserved                                                                   |
| <f5></f5>        | Restore the previous CMOS value from CMOS, only for Option Page Setup Menu |
| <f6></f6>        | Load the file-safe default CMOS value from BIOS default table              |
| <f7></f7>        | Load the Optimized Defaults                                                |
| <f8></f8>        | Dual BIOS <sup>(**)</sup> /Q-Flash function                                |
| <f9></f9>        | System Information                                                         |
| <f10></f10>      | Save all the CMOS changes, only for Main Menu                              |
|                  |                                                                            |

(\*) For GA-8IPE1000 Pro only.

### GETTING HELP

#### Main Menu

The on-line description of the highlighted setup function is displayed at the bottom of the screen.

### Status Page Setup Menu / Option Page Setup Menu

Press F1 to pop up a small help window that describes the appropriate keys to use and the possible selections for the highlighted item. To exit the Help Window press <Esc>.

### The Main Menu (For example: BIOS Ver.: 8IPE1000 Pro2 F1)

Once you enterAward BIOS CMOS Setup Utility, the Main Menu (Figure 1) will appear on the screen. The Main Menu allows you to select from eight setup functions and two exit choices. Use arrow keys to select among the items and press <Enter> to accept or enter the sub-menu.

| embe coup eany copyright               |                                     |
|----------------------------------------|-------------------------------------|
| ►Standard CMOS Features                | Select Language (**)                |
| ►Advanced BIOS Features                | Load Fail-Safe Defaults             |
| Integrated Peripherals                 | Load Optimized Defaults             |
| ▶Pow er Management Setup               | Set Supervisor Password             |
| ▶PnP/PCI Configurations                | Set User Password                   |
| ▶PC Health Status                      | Save & Exit Setup                   |
| ► Frequency / Voltage Control          | Ex it Without Sav ing               |
| ESC:Quit                               | F3: Change Language <sup>(*‡)</sup> |
| F8: Dual BIOS <sup>(*‡)</sup> /Q-Flash | F10:Save & Exit Setup               |
| Time, Date                             | , Hard Disk Type                    |
|                                        |                                     |

#### CMOS Setup Utility-Copy right (C) 1984-2003 Aw ard Software

Figure 1: Main Menu

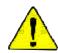

# If you can't find the setting you want, please press "Ctrl+F1" to search the advanced option widden.

### • Standard CMOS Features

This setup page includes all the items in standard compatible BIOS.

### • Advanced BIOS Features

This setup page includes all the items of Award special enhanced features.

(\*) For GA-8IPE1000 Pro only.

### • Integrated Peripherals

This setup page includes all onboard peripherals.

#### • Power Management Setup

This setup page includes all the items of Green function features.

#### • PnP/PCI Configurations

This setup page includes all the configurations of PCI & PnP ISA resources.

#### • PC Health Status

This setup page is the System auto detect Temperature, voltage, fan, speed.

#### • Frequency/Voltage Control

This setup page is control CPU's clock and frequency ratio.

#### ● Select Language (\*<sup>‡</sup>)

This setup page is select multi language.

#### • Load Fail-Safe Defaults

Fail-Safe Defaults indicates the value of the system parameters which the system would be in safe configuration.

#### • Load Optimized Defaults

Optimized Defaults indicates the value of the system parameters which the system would be in best performance configuration.

#### • Set Supervisor password

Change, set, or disable password. It allows you to limit access to the system and Setup, or just to Setup.

#### • Set User password

Change, set, or disable password. It allows you to limit access to the system.

#### • Save & Exit Setup

Save CMOS value settings to CMOS and exit setup.

#### • Exit Without Saving

Abandon all CMOS value changes and exit setup.

(\*) For GA-8IPE1000 Pro only.

# **Standard CMOS Features**

CMOS Setup Utility-Copy right (C) 1984-2003 Aw ard Softw are

Standard CMOS Features

| Date (mm:dd:yy)                      | Tue, Aug 13 2002         | ltem Help              |
|--------------------------------------|--------------------------|------------------------|
| Time (hh:mm:ss)                      | 22:31:24                 | Menu Level 🕨           |
|                                      |                          | Change the day, month, |
| ►IDE Primary Master                  | [None]                   | year                   |
| ►IDE Primary Slave                   | [None]                   |                        |
| ►IDE Secondary Master                | [None]                   | <week></week>          |
| ►IDE Secondary Slave                 | [None]                   | Sun. to Sat.           |
|                                      |                          |                        |
| Drive A                              | [1.44M, 3.5 in.]         | <month></month>        |
| Drive B                              | [None]                   | Jan. to Dec.           |
| Floppy 3 Mode Support                | [Disabled]               |                        |
|                                      |                          | <day></day>            |
| Halt On                              | [All, But Key board]     | 1 to 31 (or maximum    |
|                                      |                          | allow ed in the month) |
| Base Memory                          | 640K                     |                        |
| Extended Memory                      | 130048K                  | <year></year>          |
| Total Memory                         | 131072K                  | 1999 to 2098           |
|                                      |                          |                        |
| ↑↓→←: Move Enter:Select +/-/PU/      | PD:Value F10:Save ESC:E> | kit F1:General Help    |
| F3: Language (**) F5:Previous Values | F6:Fail-Safe Defaults F  | 7:Optimized Defaults   |
|                                      |                          |                        |

Figure 2: Standard CMOS Features

#### 🖙 Date

The date format is <week>, <month>, <day>, <year>.

- >> Week The week, from Sun to Sat, determined by the BIOS and is display only
- ✤ Month The month, Jan. Through Dec.
- Day The day, from 1 to 31 (or the maximum allowed in the month)

(\*) For GA-8IPE1000 Pro only. (\*) For GA-8IPE1000 Pro2 only.

#### Time

The times format in <hour> <minute> <second>. The time is calculated base on the 24-hour militarytime clock. For example, 1 p.m. is 13:00:00.

#### 😳 IDE Primary Master, Slave / IDE Secondary Master, Slave

The category identifies the types of hard disk from driveC to F that has been installed in the computer. There are two types: auto type, and manual type. Manual type is user-definable; Auto type which will automatically detect HDD type.

Note that the specifications of your drive must match with the drive table. The hard disk will not work properly if you enter improper information for this category.

If y ou select User Type, related information will be asked to enter to the following items. Enter the information directly from the keyboard and press <Enter>. Such information should be provided in the documentation form y our hard disk vendor or the system manufacturer.

- CYLS. Number of cylinders
- HEADS Number of heads
- ▶ PRECOMP Write precomp
- LANDZONE Landing zone
- SECTORS Number of sectors

If a hard disk has not been installed select NONE and press <Enter>.

#### 😔 Drive A/ Drive B

The category identifies the types of floppy disk drive A or drive B that has been installed in the computer.

- ✤ None No floppy drive installed
- ➡ 360K, 5.25 in.
  5.25 inch PC-type standard drive; 360K by te capacity.
- 1.2M, 5.25 in.
   5.25 inch AT-type high-density drive; 1.2M byte capacity (3.5 inch when 3 Mode is Enabled).
- ▶ 720K, 3.5 in.
  3.5 inch double-sided drive; 720K by te capacity
- 1.44M, 3.5 in.
  3.5 inch double-sided drive; 1.44M by te capacity.
- ▶ 2.88M, 3.5 in. 3.5 inch double-sided drive; 2.88M byte capacity.

**BIOS Setup** 

#### Floppy 3 Mode Support (for J apan Area)

- Disabled Normal Floppy Drive. (Default value)
- Drive A Drive A is 3 mode Floppy Drive.
- Drive B Drive B is 3 mode Floppy Drive.
- Both Drive A & B are 3 mode Floppy Drives.

#### · Halt on

The category determines whether the computer will stop if an error is detected during power up.

NO Errors The system boot will not stop for any error that may be detected and you will be prompted.
 All Errors Whenever the BIOS detects a non-fatal error the system will be stopped.
 All, But Keyboard The system boot will not stop for a keyboard error; it will stop for all other errors. (Default value)
 All, But Diskette The system boot will not stop for a disk error; it will stop for all other errors.
 All, But Disk/Key The system boot will not stop for a keyboard or disk error; it will stop for all other errors.

#### Memory

The category is display-only which is determined by POST (PowerOn Self Test) of the BIOS.

#### **Base Memory**

The POST of the BIOS will determine the amount of base (or conventional) memory installed in the system.

The value of the base memory is typically 512 K for systems with 512 K memory installed on the motherboard, or 640 K for systems with 640 K or more memory installed on the motherboard.

#### **Extended Memory**

The BIOS determines how much extended memory is present during the POST. This is the amount of memory located above 1 MB in the CPU's memory address map.

## **Advanced BIOS Features**

CMOS Setup Utility-Copy right (C) 1984-2003 Aw ard Software

|   | Hard Disk Boot Priority                                                          | [Press Enter]      | Item Help            |
|---|----------------------------------------------------------------------------------|--------------------|----------------------|
|   | First Boot Device                                                                | [Floppy]           | Menu Level 🕨         |
|   | Second Boot Device                                                               | [Hard Disk]        |                      |
|   | Third Boot Device                                                                | [ZIP]              |                      |
|   | Password Check                                                                   | [Setup]            |                      |
| # | CPU Hyper-Threading                                                              | [Enabled]          |                      |
|   |                                                                                  |                    |                      |
|   |                                                                                  |                    |                      |
|   |                                                                                  |                    |                      |
|   |                                                                                  |                    |                      |
|   | $\uparrow \downarrow \rightarrow \leftarrow$ : Move Enter:Select +/-/PU/PD:Value | F10:Save ESC:Ex    | it F1:General Help   |
|   | F3: Language (**) F5:Previous Values F6:Fa                                       | il-Safe Defaults F | 7:Optimized Defaults |

Advanced BIOS Features

Figure 3: Advanced BIOS Features

" # " System will detect automatically and show up when you install the Intel<sup>®</sup> Pentium<sup>®</sup> 4 processor with HT Technology.

#### · HardDisk Boot Priority

Press Enter Select Hard Disk Boot Device priority.

#### ··· First / Second / Third Boot Device

- This feature allows you to select the boot device priority.
- Floppy Select y our boot device priority by Floppy.
- ✤ LS120 Select your boot device priority by LS120.
- Hard Disk Select your boot device priority by Hard Disk.
- CDROM Select your boot device priority by CDROM.
- ZIP Select your boot device priority by ZIP.
- USB-FDD Select your boot device priority by USB-FDD.
- USB-ZIP Select your boot device priority by USB-ZIP.

(\*) For GA-8IPE1000 Pro only.

- ♥ USB-CDROM Select your boot device priority by USB-CDROM.
- ♥ USB-HDD Select your boot device priority by USB-HDD.
- LAN Select your boot device priority by LAN.
- Disabled Select your boot device priority by Disabled.

#### Pass word Check

- System The system will not boot and will not access to Setup page if the correct password is not entered at the prompt.
- Setup The system will boot but will not access to Setup page if the correct password is not entered at the prompt. (Default value)

#### · CPU Hyper-Threading

- Enabled Enables CPU Hyper Threading Feature. Please note that this feature is only working for operating system with multi processors mode supported. (Default value)
- Disabled Disables CPU Hyper Threading.

## **Integrated Peripherals**

CMOS Setup Utility-Copy right (C) 1984-2003 Aw ard Software

Integrated Peripherals

| Integrated Periph                            | lei dis          |                       |
|----------------------------------------------|------------------|-----------------------|
| On-Chip Primary PCI IDE                      | [Enabled]        | ltem Help             |
| On-Chip Secondary PCI IDE                    | [Enabled]        | Menu Level 🕨          |
| On-Chip SATA                                 | [Auto]           | lf a hard disk        |
| x SATA Port0 Configure as                    | [SATA Port0]     | controller card is    |
| SATA Port1 Configure as                      | SATA Port1       | used, set at Disabled |
| USB Controller                               | [Enabled]        |                       |
| USB 2.0 Controller                           | [Enabled]        | [Enabled]             |
| USB Key board Support                        | [Disabled]       | Enable on-chip IDE    |
| USB Mouse Support                            | [Disabled]       | PORT                  |
| AC97 Audio                                   | [Auto]           |                       |
| Onboard H/W 1394 (**)                        | [Enabled]        | [Disabled]            |
| Onboard H/W LAN <sup>(★☆◆)</sup>             | [Enabled]        | Disable on-chip IDE   |
| Onboard LAN Boot ROM <sup>(*☆◆)</sup>        | [Disabled]       | PORT                  |
| Onboard Serial Port 1                        | [3F8/IRQ4]       |                       |
| Onboard Serial Port 2                        | [2F8/IRQ3]       |                       |
| UART Mode Select                             | [Normal]         |                       |
| x UR2 Duplex Mode                            | Half             |                       |
| Onboard Parallel Port                        | [378/IRQ7]       |                       |
| Parallel Port Mode                           | [SPP]            |                       |
| x ECP Mode Use DMA                           | 3                |                       |
| Game Port Address                            | [201]            |                       |
| Midi Port Address                            | [330]            |                       |
| Midi Port IRQ                                | [10]             |                       |
| CIR Port Address                             | [Disabled]       |                       |
| x CIR Port IRQ                               | 11               |                       |
|                                              |                  |                       |
|                                              |                  |                       |
| ↑↓→←: Move Enter:Select +/-/PU/PD:Value      | F10:Save ESC:Ex  | t F1:General Help     |
| F3: Language (**) F5:Previous Values F6:Fail | -Safe Defaults F | 7:Optimized Defaults  |

#### Figure 4: Integrated Peripherals

- (\*) For GA-8IPE1000 Pro2 only.
- (\*) For GA-8IPE1000-L only.

#### ••• On-Chip Primary PCI IDE

- Enabled Enable onboard 1st channel IDE port. (Default v alue)
- Disabled Disable onboard 1st channel IDE port.

#### ••• On-Chip Secondary PCI IDE

- Enabled Enable onboard 2nd channel IDE port. (Default v alue)
- Disabled Disable onboard 2nd channel IDE port.

#### 😳 On-chip SATA

- Disabled
   Disable SATA controller.
- Auto When no device is plugged in IDE1 or IDE2, SATA controller will remap to IDE controller. (Default Value)
- Manual Set SATA Mode manually.

#### SATA Port0 Configure as

- ▶ IDE Pri. Master Remap SATA Port 0 to IDE Pri. Master.
- ▶ IDE Pri. Slave Remap SATA Port 0 to IDE Pri. Slave.
- ▶ IDE Sec. Master Remap SATA Port 0 to IDE Sec. Master.
- DE Sec. Slave Remap SATA Port 0 to IDE Sec. Slave.
- SATA Port0 SATA controller set to SATA port0. As this mode, it support by WinXP or later OS only. (Default value)
- SATA Port1 SATA controller set to SATA port1. As this mode, it support by WinXP or later OS only.

#### SATA Port1 Configure as

▶ The values depend on SATA Port0.

#### · USB Controller

- Enabled Enable USB Controller. (Default value)
- Disabled Disable USB Controller.

#### USB 2.0 Controller

Disable this function if you are not using onboard USB 2.0 feature.

- Enabled Enable USB 2.0 Controller. (Default v alue)
- Disabled Disable USB 2.0 Controller.

#### • USB Keyboard Support

- Enabled Enable USB Key board Support.
- Disabled Disable USB Keyboard Support. (Default value)

#### · USB Mouse Support

- Enabled Enable USB Mouse Support.
- Disabled Disable USB Mouse Support. (Default value)

#### AC97 Audio

- ✤ Auto Enable onboard AC'97 audio function. (Default Value)
- Disabled Disable this function.

#### • Onboard H/W 1394 (\*\*)

- Enabled Enable onboard IEEE 1394 function.(Default v alue)
- Disabled Disable this function.

#### <sup>™</sup> Onboard H/W LAN (\*\*◆)

- Enabled Enable Onboard H/W LAN function. (Default v alue)
- Disabled Disable this function.

#### ○ Onboard LAN Boot ROM<sup>(\*\*\*)</sup>

This function decide whether to invoke the boot ROM of the onboard LAN chip.

- Disabled Disable this function. (Default Value)
- Enabled Enable this function.

- (\*) For GA-8IPE1000 Pro2 only.
- (\*) For GA-8IPE1000-L only.

#### ••• Onboard Serial Port 1

- Auto BIOS will automatically setup the port 1 address.
- ➡ 3F8/IRQ4 Enable onboard Serial port 1 and address is 3F8. (Default value)
- ▶ 2F8/IRQ3 Enable onboard Serial port 1 and address is 2F8.
- ➡ 3E8/IRQ4 Enable onboard Serial port 1 and address is 3E8.
- ▶ 2E8/IRQ3 Enable onboard Serial port 1 and address is 2E8.
- Disabled Disable onboard Serial port 1.

#### • Onboard Serial Port 2

- Auto BIOS will automatically setup the port 2 address.
- # 3F8/IRQ4 Enable onboard Serial port 2 and address is 3F8.
- ▶ 2F8/IRQ3 Enable onboard Serial port 2 and address is 2F8. (Default value)
- ➡ 3E8/IRQ4 Enable onboard Serial port 2 and address is 3E8.
- 2E8/IRQ3 Enable onboard Serial port 2 and address is 2E8.
- Disabled Disable onboard Serial port 2.

#### • UART Mode Select

(This item allows you to determine which Infra Red(IR) function of Onboard I/O chip)

- ASKIR Set onboard I/O chip UART to ASKIR Mode.
- ▶ IrDA Set onboard I/O chip UART to IrDA Mode.
- Normal Set onboard I/O chip UART to Normal Mode. (Default Value)

#### ··· UR2 Dupl ex Mode

- Half IR Function Duplex Half. (Default Value)
- Full IR Function Duplex Full.

#### • Onboard Parallel port

- 378/IRQ7 Enable onboard LPT port and address is 378/IRQ7. (Default Value)
- ▶ 278/IRQ5 Enable onboard LPT port and address is 278/IRQ5.
- Disabled Disable onboard LPT port.
- ▶ 3BC/IRQ7 Enable onboard LPT port and address is 3BC/IRQ7.

#### · Parallel Port Mode

- SPP Using Parallel port as Standard Parallel Port. (Default Value)
- ▶ EPP Using Parallel port as Enhanced Parallel Port.
- ➡ ECP Using Parallel port as Extended Capabilities Port.
- ▶ ECP+EPP Using Parallel port as ECP & EPP mode.

#### ··· ECP Mode Use DMA

- ➡ 3 Set ECP Mode Use DMA to 3. (Default Value)
- ▶ 1 Set ECP Mode Use DMA to 1.

#### Game Port Address

- ✤ 201 Set Game Port Address to 201. (Default Value)
- ✤ 209 Set Game Port Address to 209.
- Disabled Disable this function.

#### Midi Port Address

| <b>₩</b> 300 | Set Midi Port Address to 300.                |
|--------------|----------------------------------------------|
| ➡ 330        | Set Midi Port Address to 330.(Default Value) |
| Disabled     | Disable this function.                       |

#### ··· Midi Port IRQ

| <b>₩</b> 5  | Set Midi Port IRQ to 5.  |                 |
|-------------|--------------------------|-----------------|
| <b>₩</b> 10 | Set Midi Port IRQ to 10. | (Default Value) |

#### ··· CIR Port Address

- ➡ 310 Set CIR Port Address to 310.
- ➡ 320 Set CIR Port Address to 320.
- Disabled Disable this function. (Default Value)

#### CIR Port IRQ

- ✤ 5 Set CIR Port IRQ to 5.
- ▶ 11 Set CIR Port IRQ to 11. (Default Value)

### **Power Management Setup**

CMOS Setup Utility-Copy right (C) 1984-2003 Aw ard Softw are

| Pow er Managem                          | ent Setup       |                        |
|-----------------------------------------|-----------------|------------------------|
| ACPI Suspend Type                       | [S1(POS)]       | ltem Help              |
| Power LED in S1 State                   | [Blinking]      | Menu Level 🕨           |
| Off by Power button                     | [Instant-Off]   | [S1]                   |
| PME Event Wake Up                       | [Enabled]       | Set suspend type to    |
| ModemRingOn/WakeOnLan                   | [Enabled]       | Power On Suspend under |
| Resume by Alarm                         | [Disabled]      | ACPI OS                |
| x Date (of Month) Alarm                 | Ev ery day      |                        |
| x Time (hh:mm:ss)                       | 0 0 0           | [S3]                   |
| Power On By Mouse                       | [Disabled]      | Set suspend type to    |
| Power On By Keyboard                    | [Disabled]      | Suspend to RAM under   |
| x KB Power ON Password                  | Enter           | ACPI OS                |
| AC BACK Function                        | [Soft-Off]      |                        |
|                                         |                 |                        |
| ↑↓→←: Move Enter:Select +/-/PU/PD:Value | F10:Save ESC:Ex | it F1:General Help     |

F3: Language (\*\*) F5:Previous Values F6:Fail-Safe Defaults F7:Optimized Defaults

Figure 5: Power Management Setup

#### · ACPI Suspend Type

- ⇒ S3(STR) Set ACPI suspend type to S3.

#### · Power LED in S1 state

- Blinking In standby mode(S1), pow er LED will blink. (Default Value)
- Dual/OFF In standby mode(S1):
  - a. If use single color LED, power LED will turn off.
  - b. If use dual color LED, power LED will turn to another color.

#### · Off by Power button

- ▶ Instant-off Press power button then Power off instantly. (Default value)
- Delay 4 Sec. Press power button 4 sec to Power off. Enter suspend if button is pressed less than 4 sec.

(\*) For GA-8IPE1000 Pro only.

#### · PME Event Wake Up

- Disabled Disable this function.
- Enabled Enable PME Event Wake up. (Default Value)

#### ModemRingOn/WakeOnLAN

- Disabled Disable Modem Ring on/wake on Lan function.
- Enabled
   Enable Modem Ring on/wake on Lan. (Default Value)

#### • Resume by Alarm

You can set "Resume by Alarm" item to enabled and key in Data/time to power on system.

- Disabled Disable this function. (Default Value)
- Enabled Enable alarm function to POWER ON system.

If RTC Alarm Lead To Power On is Enabled.

Date ( of Month) Alarm : Every day, 1~31

Time ( hh: mm: ss) Alarm : (0~23) : (0~59) : (0~59)

#### Power On By Mouse

| Disabled | Disabled this function. | (Default v alue) |
|----------|-------------------------|------------------|
|          |                         |                  |

Mouse Click Double click on PS/2 mouse left button to power on system.

#### Power On By Keyboard

- Password Enter from 1 to 5 characters to set the Key board Power On Password.
- Disabled Disabled this function. (Default value)
- Keyboard 98 If your keyboard have "POWER Key" button, you can press the key to power on your system.

#### **KB** Power ON Password

Enter Input password (from 1 to 5 characters) and press Enter to set the Keyboard Power On Password.

#### ··· AC BACK Function

- Memory System power on depends on the status before AC lost.
- Soft-Off Always in Off state when AC back. (Default value)
- Full-On Always power on the system when AC back.

### **PnP/PCI** Configurations

CMOS Setup Utility-Copy right (C) 1984-2003 Aw ard Software

|                              | 0                               | 1                     |
|------------------------------|---------------------------------|-----------------------|
| PCI 1/PCI 5 IRQ Assignment   | [Auto]                          | ltem Help             |
| PCI 2 IRQ Assignment         | [Auto]                          | Menu Level 🕨          |
| PCI 3 IRQ Assignment         | [Auto]                          |                       |
| PCI 4 IRQ Assignment         | [Auto]                          |                       |
|                              |                                 |                       |
|                              |                                 |                       |
|                              |                                 |                       |
|                              |                                 |                       |
|                              |                                 |                       |
| ↑↓→←: Move Enter:Select      | +/-/PU/PD:Value F10:Save ESC:E  | xit F1:General Help   |
| F3: Language (**) F5:Previou | us Values F6:Fail-Safe Defaults | F7:Optimized Defaults |
|                              |                                 |                       |

Figure 6: PnP/PCI Configurations

#### PCI 1/PCI 5 IRQ Assignment

| ➡ Auto                     | Auto assign IRQ to PCI 1/PCI 5. (Default value)  |
|----------------------------|--------------------------------------------------|
| ▶ 3,4,5,7,9,10,11,12,14,15 | Set IRQ 3,4,5,7,9,10,11,12,14,15 to PCI 1/PCI 5. |

#### · PCI 2 IRQ Assignment

| ➡ Auto                   | Auto assign IRQ to PCI 2. (Default value | e)    |
|--------------------------|------------------------------------------|-------|
| 3,4,5,7,9,10,11,12,14,15 | Set IRQ 3,4,5,7,9,10,11,12,14,15 to PC   | CI 2. |

#### · PCI 3 IRQ Assignment

| ➡ Auto                     | Auto assign IRQ to PCI 3. (Default value)  |
|----------------------------|--------------------------------------------|
| ➡ 3,4,5,7,9,10,11,12,14,15 | Set IRQ 3,4,5,7,9,10,11,12,14,15 to PCI 3. |

#### · PCI 4 IRQ Assignment

| ➡ Auto                   | Auto assign IRQ to PCI 4. (Default value)  |
|--------------------------|--------------------------------------------|
| 3,4,5,7,9,10,11,12,14,15 | Set IRQ 3,4,5,7,9,10,11,12,14,15 to PCI 4. |

#### (\*) For GA-8IPE1000 Pro only.

# **PC Health Status**

| PC Hea                               | Ith Status               |                      |
|--------------------------------------|--------------------------|----------------------|
| Reset Case Open Status               | [Disabled]               | ltem Help            |
| Case Opened                          | No                       | Menu Level 🕨         |
| Vcore                                | OK                       | [Disabled]           |
| DDR25V                               | OK                       | Don't reset case     |
| +3.3V                                | OK                       | open status          |
| +5V                                  | OK                       |                      |
| +12V                                 | OK                       | [Enabled]            |
| Current CPU Temperature              | 40°C                     | Clear case open      |
| Current CPU FAN Speed                | 6490 RPM                 | status at nex t boot |
| Current POWER FAN Speed (**)         | 0 RPM                    |                      |
| Current SYSTEM FAN Speed             | 0 RPM                    |                      |
| CPU Warning Temperature              | [Disabled]               |                      |
| CPU FAN Fail Warning                 | [Disabled]               |                      |
| POWER FAN Fail Waring (**)           | [Disabled]               |                      |
| SYSTEM FAN Fail Warning              | [Disabled]               |                      |
| CPU Smart FAN Control (**)           | [Enabled]                |                      |
| ↑↓→←: Move Enter:Select +/-/PU/PI    | D:Value F10:Save ESC:Ex  | it F1:General Help   |
| F3: Language (**) F5:Previous Values | F6:Fail-Safe Defaults F7 | 7:Optimized Defaults |

CMOS Setup Utility-Copy right (C) 1984-2003 Aw ard Softw are

Figure 7: PC Health Status

#### Reset Case Open Status

#### Case Opened

If the case is closed, "Case Opened" will show "No". If the case have been opened, "Case Opened" will show "Yes". If you want to reset "Case Opened" value, set "Reset Case Open Status" to "Enabled" and save CMOS, your computer will restart.

#### Current Voltage (V) Vcore /DDR25V +3.3V / +5V / +12V

➡ Detect system's voltage status automatically.

(\*) For GA-8IPE1000 Pro only.

✤ Detect CPU Temp. automatically.

#### ··· Current CPU/POWER (\*\*)/SYSTEM FAN Speed (RPM)

▶ Detect CPU/POWER (\*\*)/SYSTEM Fan speed status automatically.

#### CPU Warning Temperature

- 60°C / 140°F Monitor CPU Temp. at 60°C / 140°F.
   70°C / 158°F Monitor CPU Temp. at 70°C / 158°F.
- ▶ 80°C / 176°F Monitor CPU Temp. at 80°C / 176°F.
- ▶ 90°C / 194°F Monitor CPU Temp. at 90°C / 194°F.
- ➡ Disabled Disable this function.(Default value)

#### CPU FAN Fail Warning

- Disabled Fan Warning Function Disable. (Default value)
- Enabled Fan Warning Function Enable.

#### POWER FAN Fail Warning (\*\*)

- Disabled Fan Warning Function Disable. (Default value)
- Enabled Fan Warning Function Enable.

### SYSTEM FAN Fail Warning

- Disabled
   Fan Warning Function Disable. (Default value)
- Enabled
   Fan Warning Function Enable.

#### CPUSmart FAN Control (\*\*)

- Disabled
   Disable this function.
- Enabled Enable CPU Smart Fan control function.(Default value)
  - When the CPU temperature is higher than 40 degrees Celsius, CPU fan will run at full speed.
  - When the CPU temperature is low er than 40 degrees Celsius, CPU fan will run at low speed.

(\*) For GA-8IPE1000 Pro only.

# **Frequency/Voltage Control**

CMOS Setup Utility-Copy right (C) 1984-2003 Aw ard Software

| Frequency/Voltage Control         |                              |                      |
|-----------------------------------|------------------------------|----------------------|
| CPU Clock Ratio                   | [15X]                        | ltem Help            |
| CPU Host Clock Control            | [Disabled]                   | Menu Level 🕨         |
| *CPU Host Frequency (Mhz)         | 100                          |                      |
| *AGP/PCI/SRC Fixed                | 66/33/100                    |                      |
| Memory Frequency For              | [Auto]                       |                      |
| Memory Frequency (Mhz)            | 266                          |                      |
| AGP/PCI/SRC Frequency (Mhz)       | 66/33/100                    |                      |
| DIMM OverVoltage Control          | [Normal]                     |                      |
| AGP OverVoltage Control           | [Normal]                     |                      |
| CPU Voltage Control               | [Normal]                     |                      |
| Normal CPU Vcore                  | 1.4750V                      |                      |
|                                   |                              |                      |
| ↑↓→←: Move Enter:Select +/-/F     | PU/PD:Value F10:Save ESC:Ex  | it F1:General Help   |
| F3: Language (**) F5:Previous Val | lues F6:Fail-Safe Defaults F | 7:Optimized Defaults |

Figure 8: Frequency/Voltage Control

\*Those items will be available when "CPU Host Clock Control" is set to Enabled.

#### CPU Clock Ratio

This option will not be shown or not be available if you are using a CPU with the locked ratio.

▶ 15X~21X It depends on CPU Clock Ratio.

#### This setup option will automatically assign by CPU detection.

For C-Stepping P4: 8X, 10X~24X default: 15X

For Northwood CPU: 12X~24X default: 16X

The option will display "Locked" and read only if the CPU ratio is not changeable.

(\*) For GA-8IPE1000 Pro only.

#### CPU Host Clock Control

Note: If system hangs up before enter CMOS setup utility, wait for 20 sec for times out reboot. When time out occur, system will reset and run at CPU default Host clock at next boot.

- Disabled Disable CPU Host Clock Control.(Default v alue)
- Enabled Enable CPU Host Clock Control.

#### CPU Host Frequency

> 100MHz ~ 355MHz Set CPU Host Clock from 100MHz to 355MHz.

Incorrect using it may cause your system broken. For power End-User use only!

#### ··· AGP/PCI/S RC Fixed

Serial ATA device is very sensitive to SRC clock. SRC over clock may make Serial ATA device function can't work properly.

Adjust AGP/PCI/SRC clock asy chrohous with CPU.

#### · Memory Frequency For

for FSB(Front Side Bus) frequency =400MHz,

- ▶ 2.0 Memory Frequency = Host clock X 2.0.
- ▶ 2.66 Memory Frequency = Host clock X 2.66.

Auto Set Memory frequency by DRAM SPD data. (Default v alue)

for FSB(Front Side Bus) frequency =533MHz,

- 2.0 Memory Frequency = Host clock X 2.0.
- ▶ 2.5 Memory Frequency = Host clock X 2.5.
- Auto Set Memory frequency by DRAM SPD data. (Default value)

for FSB(Front Side Bus) frequency=800MHz,

- ▶ 2.0 Memory Frequency = Host clock X 2.0.
- 1.6 Memory Frequency = Host clock X 1.5.
- 1.33 Memory Frequency = Host clock X 1.33.
- Auto Set Memory frequency by DRAM SPD data. (Default v alue)

#### Memory Frequency(Mhz)

The values depend on CPU Host Frequency (Mhz) .

#### AGP/PCI/SRC Frequency(Mhz)

▶ The values depend on Fixed AGP/PCI/SRC Frequency.

#### • DIMM Over Vol tage Control

| Normal  | Set DIMM $\operatorname{OverVoltage}$ Control to Normal. (Default value) |
|---------|--------------------------------------------------------------------------|
| +0.1V   | Set DIMM OverVoltage Control to +0.1V.                                   |
| ▶ +0.2V | Set DIMM OverVoltage Control to +0.2V.                                   |
| ▶ +0.3V | Set DIMM OverVoltage Control to +0.3V.                                   |

#### AGP OverVoltage Control

| Normal  | Set AGP $Ov\operatorname{erVoltage}$ Control to Normal. (Default value) |
|---------|-------------------------------------------------------------------------|
| +0.1∨   | Set AGP OverVoltage Control to +0.1V.                                   |
| ₩ +0.2V | Set AGP OverVoltage Control to +0.2V.                                   |
| +0.3∨   | Set AGP OverVoltage Control to +0.3V.                                   |

#### 🖙 CPU Voltag e Control

 Supports adjustable CPU Vcore from 0.8375V to 1.7600V. (Default value: Normal)

#### · Normal CPUVcore

Display your CPU Vcore Voltage.

CMOS Setup Utility-Copy right (C) 1984-2003 Aw ard Software

| Standard CMOS Features |                 | Select Language (**)      |      |
|------------------------|-----------------|---------------------------|------|
| Advanced BIOS Fea      |                 |                           |      |
| Integrated Peripherals | Select Language |                           |      |
| ▶Pow er Management     | English         |                           | rd   |
| ▶PnP/PCI Configuratio  | Francais        |                           |      |
| ►PC Health Status      | Deutsch         |                           |      |
| ▶Frequency/Voltage C   | Espanol<br>繁體中文 |                           |      |
| ESC:Quit               | 简体中文            |                           | ·\$) |
| F8: Dual BIOS (**)/Q-F | 日本語             |                           | -    |
|                        | 1 1 : No        | va Enlar Accept ESC Abort |      |

Figure 9: Select Language

#### Select Language

Multi Language is supports 7 languages. There are English, Japanese, French, Spanish, German, Simplified Chinese, Traditional Chinese.

(\*) For GA-8IPE1000 Pro only.

# Load Fail-Safe Defaults

CMOS Setup Utility-Copy right (C) 1984-2003 Aw ard Software

| Standard CMOS Features                   | Select Language <sup>(*‡)</sup> |  |
|------------------------------------------|---------------------------------|--|
| ►Advanced BIOS Features                  | Load Fail-Safe Defaults         |  |
| Integrated Peripherals                   | Load Optimized Defaults         |  |
| ▶Power Ma<br>▶PnP/PCIC Load Fail-Safe De | efaults? (Y/N)?Y                |  |
| ▶PC Health Status                        | Save & Exit Setup               |  |
| ► Frequency / Voltage Control            | Ex it Without Saving            |  |
| ESC:Quit                                 | F3: Change Language (**)        |  |
| F8: Dual BIOS (**)/Q-Flash               | F10:Save & Exit Setup           |  |
| Load Fail-Safe                           | e Defaults                      |  |

Figure 10: Load Fail-Safe Defaults

#### Load Fail-Safe Defaults

Fail-Safe defaults contain the most appropriate values of the system parameters that allow minimum system performance.

(\*) For GA-8IPE1000 Pro only.

# **Load Optimized Defaults**

CMOS Setup Utility-Copy right (C) 1984-2003 Aw ard Software

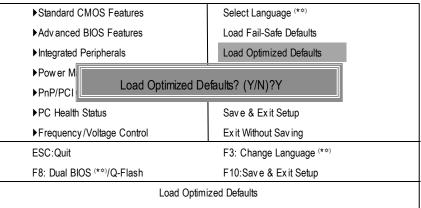

Figure 11: Load Optimized Defaults

#### Load Optimized Defaults

Selecting this field loads the factory defaults for BIOS and Chipset Features which the system automatically detects.

(\*) For GA-8IPE1000 Pro only.

### Set Supervisor/User Password

CMOS Setup Utility-Copy right (C) 1984-2003 Aw ard Softw are

| Standard CMOS Features                 | Select Language (**)     |  |  |
|----------------------------------------|--------------------------|--|--|
| Advanced BIOS Features                 | Load Fail-Safe Defaults  |  |  |
| Integrated Peripherals                 | Load Optimized Defaults  |  |  |
| Power Ma<br>Enter Password:            |                          |  |  |
| ►PC Health Status                      | Save & Exit Setup        |  |  |
| ► Frequency / Voltage Control          | Ex it Without Saving     |  |  |
| ESC:Quit                               | F3: Change Language (**) |  |  |
| F8: Dual BIOS <sup>(*‡)</sup> /Q-Flash | F10:Save & Exit Setup    |  |  |
| Change/Set/Disable Password            |                          |  |  |

Figure 12: Password Setting

When you select this function, the following message will appear at the center of the screen to assist you in creating a password.

Type the password, up to eight characters, and press <Enter>. You will be asked to confirm the password. Type the password again and press <Enter>. You may also press <Esc> to abort the selection and not enter a password.

To disable password, just press <Enter> when you are prompted to enter password. A message "PASSWORD DISABLED" will appear to confirm the password being disabled. Once the password is disabled, the system will boot and you can enter Setup freely.

The BIOS Setup program allows you to specify two separate passwords:

SUPERVISOR PASSWORD and a USER PASSWORD. When disabled, any one may access all BIOS Setup program function. When enabled, the Supervisor password is required for entering the BIOS Setup program and having full configuration fields, the User password is required to access only basic items.

If you select "System" at "Password Check" in Advance BIOS Features Menu, you will be prompted for the password every time the system is rebooted or any time you try to enter Setup Menu.

If youselect "Setup" at "Password Check" in Advance BIOS Features Menu, you will be prompted only when you try to enter Setup.

(\*) For GA-8IPE1000 Pro only. (\*) For GA-8IPE1000 Pro2 only.

# Save & Exit Setup

CMOS Setup Utility-Copyright (C) 1984-2003 Aw ard Software

| 1 7 17 0                                |                          |  |  |
|-----------------------------------------|--------------------------|--|--|
| ► Standard CMOS Features                | Select Language (**)     |  |  |
| ►Advanced BIOS Features                 | Load Fail-Safe Defaults  |  |  |
| ►Integrated Peripherals                 | Load Optimized Defaults  |  |  |
| ▶Pow er Management Setup                | Set Supervisor Password  |  |  |
| ▶PnP/PCI Save to CMOS and EXIT (Y/N)? Y |                          |  |  |
| ►PC Health                              |                          |  |  |
| ► Frequency/Voltage Control             | Ex it Without Sav ing    |  |  |
| ESC:Quit                                | F3: Change Language (**) |  |  |
| F8: Dual BIOS <sup>(*‡)</sup> /Q-Flash  | F10:Save & Exit Setup    |  |  |
| Save Data to CMOS                       |                          |  |  |
| 1                                       |                          |  |  |

Figure 13: Save & Exit Setup

Type "Y" will quit the Setup Utility and save the user setup value to RTC CMOS. Type "N" will return to Setup Utility.

(\*) For GA-8IPE1000 Pro only. (\*) For GA-8IPE1000 Pro2 only.

# **Exit Without Saving**

CMOS Setup Utility-Copy right (C) 1984-2003 Aw ard Software

| ►Standard C                                              | MOS Features                                                                     | Select Language (**)                                                                                     |  |
|----------------------------------------------------------|----------------------------------------------------------------------------------|----------------------------------------------------------------------------------------------------|--|
| ►Adv anced                                               | BIOS Features                                                                    | Load Fail-Safe Defaults                                                                                  |  |
| ► Integrated                                             | Peripherals                                                                      | Load Optimized Defaults                                                                                  |  |
| ▶Power M                                                 | ▶Power M Quit Without Saving (Y/N)? N                                            |                                                                                                    |  |
| ►PnP/PCI                                                 |                                                                                  |                                                                                                    |  |
| ►PC Health                                               | Status                                                                           | Save & Exit Setup                                                                                        |  |
| ▶Frequency                                               | /Voltage Control                                                                 | Ex it Without Saving                                                                                     |  |
| ESC:Quit                                                 |                                                                                  | F3: Change Language (**)                                                                                 |  |
| F8: Dual BIC                                             | OS <sup>(*‡)</sup> /Q-Flash                                                      | F10:Save & Exit Setup                                                                                    |  |
| Abandon all Data                                         |                                                                                  |                                                                                                    |  |
| Power M<br>PnP/PCI<br>PC Health<br>Frequency<br>ESC:Quit | Quit Without Saving<br>Status<br>/Voltage Control<br>DS <sup>(**)</sup> /Q-Flash | Save & Exit Setup<br>Exit Without Saving<br>F3: Change Language <sup>(**)</sup><br>F10:Save & Exit Setup |  |

Figure 14: Exit Without Saving

Type "Y" will quit the Setup Utility without saving to RTC CMOS.

Type "N" will return to Setup Utility.

(\*) For GA-8IPE1000 Pro only.

# Chapter 4 Technical Reference

# @ BIOS<sup>™</sup> Introduction Gigabyte announces @ BIOS Windows BIOS live update utility

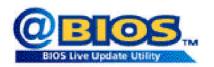

Have you ever updated BIOS by yourself? Or like many other people, you just know what BIOS is, butalways hesitate to update it? Because you think updating newest BIOS is unnecessary and actually you don't know how to update it.

Maybe not like others, you are very experienced in BIOS updating and spend quite a lot offime to do it. Butof course you don't like to do ittoo much. First, download differentBIOS from website and then switch the operating system to DOS mode. Secondly, use different flash utility to update BIOS. The above process is not a interesting job. Besides, always be carefully to store the BIOS source code correctly in your disks as if you update the wrong BIOS, it will be a nightmare.

Certainly, you wonder why motherboard vendors could notjust do something right to save your time and effort and save you from the lousy BIOS updating work? Here it comes! Now Gigabyte announces @BIOS—the first Windows BIOS live update utility. This is a smart BIOS update software. It could help you to download the BIOS from internetand update it. Not like the other BIOS update software, its a Windows utility. With the help of "@BIOS", BIOS updating is no more than a click.

Besides, no matter which mainboard you are using, if it's a Gigabyte's product\*, @BIOS help you to maintain the BIOS. This utility could detect your correct mainboard model and help you to choose the BIOS accordingly. It then downloads the BIOS from the nearest Gigabyte ftp site automatically. There are several different choices; you could use "Internet Update" to download and update your BIOS directly. Or you may want to keep a backup for your current BIOS, just choose "Save Current BIOS" to save it first. You make a wise choice to use Gigabyte, and @BIOS update your BIOS smartly. You are now worry free from updating wrong BIOS, and capable to maintain and manage your BIOS easily. Again, Gigabyte's innovative producterects a milestone in mainboard industries.

For such a wonderful software, how much it costs? Impossible! It's free! Now, if you buy a Gigabyte's motherboard, you could find this amazing software in the attached driver CD. But please remember, connected to internet at first, then you could have a internet BIOS update from your Gigabyte @BIOS.

# Easy Tune<sup>™</sup> 4 Introduction Gigabyte announces *EasyTune<sup>™</sup>* 4 Windows based Overclocking utility

EasyTune 4 carries on the heritage so as to pave the way for future generations.

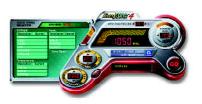

Overclock" mightbe one of the most common issues in computer field. But have many users ever tried it? The answer is probably "no". Because "Overclock" is thought to be very difficult and includes a lot of technical know-how, sometimes "Overclock" is even considered as special skills found only in some enthusiasts. But as to the experts in "Overclock", what's the truth? They may spend quite a lot of time and money to study, try and use many different hard-

ware or BIOS tools to do "Overclock". And even with these technologies, they still learn that it's quite a risk because the safety and stability of an "Overclock" system is unknown. Now everything is different because of a Windows based overclocking utility "EasyTune 4" --announced by Gigabyte. This windows based utility has totally changed the gaming rule of "Overclock". This is the first windows based overclocking utility is suitable for both normal and power users. Users can choose either "Easy Mode" or "Advanced Mode" for overclocking at their convenience. For users who choose "Easy Mode", they justneed to click "Auto Optimize" to have autoed and immediate CPU overclocking. This software will then overdrive CPU speed automatically with the result being shown in the control panel. If users prefer "Overclock" by them, there is also another choice. Click "Advanced Mode" to enjoy "sport drive" class Overclocking user interface. "Advanced Mode", allows users to change the system bus / AGP / Memory working frequency in small increments to get ultimate system performance. It operates in coordination with Gigabyte motherboards. Besides, it is different from other traditional over-clocking methods, EasyTune 4 doesn't require users to change neither BIOS nor hardware switch/jumper setting; on the other hand, they can do "Overclock" at easy step. Therefore, this is a safer way for "Overclock" as nothing is changed on software or hardware. If user runs EasyTune 4 over system's limitation, the biggestlost is only to restart the computer again and the side effect is then well controlled. Moreover, if one well-performed system speed has been tested in EasyTune 4, user can "Save" this setting and "Load" itin next time. Obviously, Gigabyte EasyTune 4 has already turned the "Overclock" technology toward to a newer generation. This wonderful software is now free bundled in Gigabyte motherboard attached in driver CD. Users may make a test drive of "EasyTune 4" to find out more amazing features by themselves.

\*Some Gigabyte products are not fully supported by EasyTune 4. Please find the products supported list in the web site.

\*Any "Overclocking action" is at user's risk, Gigabyte Technology will not be responsible for any damage or instability to your processor, motherboard, or any other components.

# Face-Wizard<sup>™</sup> Utilities Installation (\*\*)

#### What is Face-Wizard<sup>™</sup>?

Face-Wizard<sup>™</sup> is a windows based utility with user-friendly interface that allows users to change the boot-up logo with picture from Gigabyte Logo Gallery on web site or other compatible picture you have. **How does it work?** 

Face-Wizard<sup>™</sup> allows user to select BIOS on board or file in hard drive, floppy disk, zip, MO or other storage devices and combine the compatible picture you prefer into BIOS. And not only this, Face-Wizard<sup>™</sup> also helps user to update BIOS in windows mode.

#### What's benefit for using Face-Wizard™?

It can personalize boot-up logo to show your unique style from others, and never again looking at the black and white bootup screen.

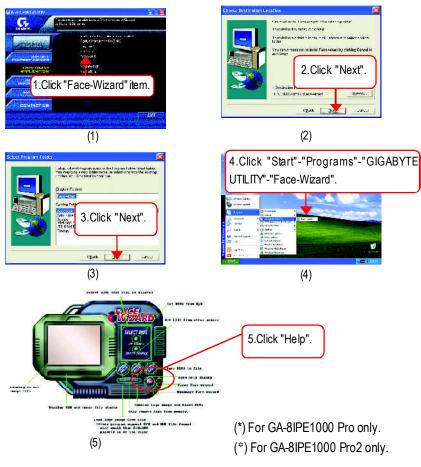

# Flash BIOS Method Introduction

### Method 1: Dual BIOS (\*\*)/Q-Flash

### A. What is Dual BIOS Technology?

Dual BIOS means that there are two system BIOS (ROM) on the motherboard, one is the Main BIOS and the other is Backup BIOS. Under the normal circumstances, the system works on the Main BIOS. If the Main BIOS is corrupted or damaged, the Backup BIOS can take over while the system is powered on. This means that your PC will still be able to run stably as if nothing has happened in your BIOS.

### B. How to use Dual BIOS and Q-Flash Utility?

a. After power on the computer, pressing <Del> immediately during POST (Power On Self Test) it will allow you to enter Award BIOS CMOS SETUP, then press <F8> to enter Flash utility.

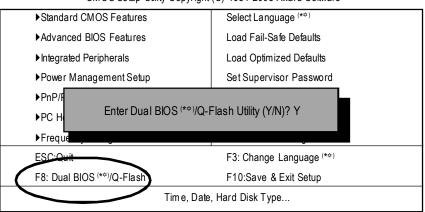

#### CMOS Setup Utility-Copyright (C) 1984-2003 Award Software

(\*) For GA-8IPE1000 Pro only. (\*) For GA-8IPE1000 Pro2 only. b. Award Dual BIOS Flash ROM Programming Utility

| Dual BIOS                      | Utility V1.30    |                |  |  |  |
|--------------------------------|------------------|----------------|--|--|--|
| Boot From                      | Main Bios        |                |  |  |  |
| Main ROM Type/Size             | SST49LF003A      | 512K           |  |  |  |
| Backup ROM Type/Size           | SST49LF003A      | 512K           |  |  |  |
| Wide Range Protection          | Disable          |                |  |  |  |
| BootFrom                       | Main Bios        |                |  |  |  |
| Auto Recovery                  | Enable           |                |  |  |  |
| Halt On Error                  | Disable          |                |  |  |  |
| Keep DMI Data                  | Enable           |                |  |  |  |
| Copy Main ROM                  | l Data to Backup |                |  |  |  |
| Load Default Settings          |                  |                |  |  |  |
| Save Settings to CMOS          |                  |                |  |  |  |
| Q-Flash Utility                |                  |                |  |  |  |
| Update Main BIOS from Floppy   |                  |                |  |  |  |
| Update Backup BIOS from Floppy |                  |                |  |  |  |
| Save Main Bl                   | IOS to Floppy    |                |  |  |  |
| Save Backup                    | BIOS to Floppy   |                |  |  |  |
| PgDn/PgUp:Modify ↑↓:Move       | ESC: Reset       | F10: Power Off |  |  |  |

c. Dual BIOS Item explanation:

### Wide Range Protection: Disable(Default), Enable

Status 1:

If any failure (ex. Update ESCD failure, checksum error or reset...) occurs in the Main B/OS, just before the Operating System is loaded and after the power is on, and that the Wide Range Protection is set to "Enable", the PC will boot from Backup B/OS automatically.

Status 2:

If the ROM BIOS on peripherals cards(ex. SCSI Cards, LAN Cards,..) emits signals torequest restart of the system after the user make any alteration on it, the boot up BIOS will not be changed to the Backup BIOS.

### Boot From : Main BIOS(Default), Backup BIOS

Status 1:

The user can set to boot from main BIOS or Backup BIOS.

Status 2:

If one of the main BIOS or the Backup BIOS fails, this item "Boot From : Main BIOS (Default)" will become gray and will not be changed by user.

### Auto Recovery : Enable(Default), Disable

When one of the Main BIOS or Backup BIOS occurs checksum failure, the working BIOS will automatically recover the BIOS of checksum failure.

(In the Power Management Setup of the BIOS Setting, if ACPI Suspend Type is set to Suspend to RAM, the Auto Recovery will be set to Enable automatically.)

(If you want to enter the BIOS setting, please press "Del" key when the boot screen appears.)

### Halt On Error : Disable(Default), Enable

If the BIOS occurs a checksum error or the Main BIOS occurs a WIDE RANGE PROTECTION error and Halt On Error set to Enable, the PC will show messages on the boot screen, and the system will pause and wait for the user's instruction.

If Auto Recovery : Disable, it will show <or the other key to continue.>

If Auto Recovery : Enable, it will show <or the other key to Auto Recover.>

### Keep DMI Data : Enable(Default), Disable

Enable: The DMIdata won't be replaced by flashing new BIOS.(recommend)

Disable: The DMI data will be replaced by flashing new BIOS.

### Copy Main ROM Data to Backup

(If you boot from Backup ROM, this item will change to Copy Backup ROM Data to Main) Auto recovery message:

### **BIOS Recovery: Main to Backup**

The means that the Main BIOS works normally and could automatically recover the Backup BIOS.

### **BIOS Recovery: Backup to Main**

The means that the Backup BIOS works normally and could automatically recover the Main BIOS. (This auto recovery utility is setby system automatically and can't be changed by user.)

### Load Default Settings

Load dual BIOS default value.

### Save Settings to CMOS

Save revised setting.

### C. What is Q-Flash Utility?

Q-Flash utility is a pre-O.S. BIOS flash utility enables users to update its BIOS within BIOS mode, no more fooling around any OS.

### D. How to use Q-Flash?

Г

### Load Main BIOS from Floppy / Load Backup BIOS from Floppy

In the A:drive, insert the "BIOS" diskette, then Press Enter to Run.

— 1 File(s) found —

| → XXXXXXX         |            | 256K             |  |
|-------------------|------------|------------------|--|
| Total Size: 1.39M | Free       | Size: 1.14M      |  |
| F5:Refresh        | DEL:Delete | ESC: Return Main |  |

Where XXXXX.XX is name of the BIOS file.

Press Enter to Run.

| Α  | Are you sure to update BIOS?         |
|----|--------------------------------------|
| [[ | Enter] to contiune Or [ESC] ot abort |
|    |                                      |

Press Enter to Run.

!! COPY BIOS Completed -Pass !! Please press any key to continue

Congratulation! You have completed the flashed and now can restart system.

### Save Main BIOS to Floppy / Save Backup BIOS to Floppy

In the A:drive, insert the floppy disk, then Press Enter to Run.

|                    |      | AME         |  |
|--------------------|------|-------------|--|
| File name: XXXX.XX |      |             |  |
| Total Size: 1.39M  | Free | Size: 1.39M |  |
|                    |      |             |  |

Congratulate you have accomplished the saving.

### CONTROL KEYS

| <pgdn pgup=""></pgdn> | Makechanges           |
|-----------------------|-----------------------|
| <个>                   | Move to previous item |
| <↓>                   | Move to next item     |
| <esc></esc>           | Reset                 |
| <f10></f10>           | Power Off             |

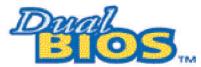

# DualBIOS™ Technology FAQ

GIGABYTE Technology is pleased to introduce DualBIOS technology, a hot spare for your system BIOS. This newest "Value-added" feature, in a long series of innovations from GIGABYTE, is available on this motherboard. Future GIGABYTE motherboards will also incorporate this innovation.

### What's DualBIOS™?

On GIGABYTE motherboards with DualBIOS there are physically two BIOS chips. For simplicity we'll call one your "Main BIOS" and the other we'll call your "Backup" BIOS (your "hot spare"). If your Main BIOS fails, the Backup BIOS almost automatically takes over on your next system boot. Almost automatically and with virtually zero down time! Whether the problem is a failure in flashing your BIOS or a virus or a catastrophic failure of the Main BIOS chip, the result is the same - the Backup BIOS backs you up, almost automatically.

# I. Q: What is DualBIOS™ technology?

### Answer:

DualBIOS technology is a patented technology from Giga-Byte Technology. The concept of this technology is based on the redundancy and fault tolerance theory. DualBIOS™ technology simply means there are two system BIOSes (ROM) integrated onto the motherboard. One is a main BIOS, and the other is a backup BIOS. The mainboard will operate normally with the main BIOS, however, if the main BIOS is corrupt or damaged for various reasons, the backup BIOS will be automatically used when the system powered-On. Your PC will operate as before the main BIOS was damaged, and is completely transparent to the user.

# II. Q: Why does anyone need a motherboard with DualBIOS™ technology?

### Answer:

In today's systems there are more and more BIOS failures. The most common reasons are virus attacks, BIOS upgrade failures, and/or deterioration of the BIOS (ROM) chip itself.

- 1. New computer viruses are being found that attack and destroy the system BIOS. They may corrupt your BIOS code, causing your PC to be unstable or even not boot normally.
- 2. BIOS data will be corrupted if a power loss/surge occurs, or if a user resets the system, or if the power button is pressed during the process of performing a system BIOS upgrade.
- If a user mistakenly updates their mainboard with the incorrect BIOS file, then the system may not be able to boot correctly. This may cause the PC system hang in operation or duringboot.
- 4. A flash ROM's life cycle is limited according to electronic characteristics. The modem PC utilizes the Plug and Play BIOS, and is updated regularly. If a user changes peripherals often, there is a slight chance of damage to the flash ROM. With Giga-Byte Technology's patented DualBIOS™ technology you can reduce the possibility of hangs during system boot up, and/or loss BIOS data due to above reasons. This new technology will eliminate valuable system down time and costlyrepair bills cause by BIOS failures.

## III. Q: How does DualBIOS<sup>™</sup> technology work?

### Answer:

- DualBIOS<sup>™</sup> technology provides a wide range of protection during the boot up procedure. It protects your BIOS during system POST, ESCD update, and even all the way to PNP detection/assignment.
- DualBIOS<sup>™</sup> provides automatic recovery for the BIOS. When the first BIOS used during boot up does not complete or if a BIOS checksum error occurs, boot-up is still possible. In the DualBIOS<sup>™</sup> utility, the "Auto Recovery" option will guarantee that if either the main BIOS or backup BIOS is corrupted, the DualBIOS<sup>™</sup> technology will use the good BIOS and correct the wrong BIOS automatically.
- DualBIOS<sup>™</sup> provides manual recovery for the BIOS. DualBIOS<sup>™</sup> technology contains a built-in flash utility, which can flash your system BIOS from backup to main and/or visa versa. There is no need for an OS-dependent flash utility program.
- DualBIOS<sup>™</sup> contains a one-way flash utility. The built-in one-way flash utility will ensure that the corruptBIOS is not mistaken as the good BIOS during recovery and that the correct BIOS (main vs. backup) will be flashed. This will prevent the good BIOS from being flashed.

### IV. Q: Who Needs DualBIOS™ technology?

### Answer:

1. Every user should have DualBIOS<sup>™</sup> technology due to the advancement of computer viruses.

Everyday, there are new BIOS-type viruses discovered that will destroy your system BIOS. Most commercial products on the marketdo not have solutions to guard against this type of virus intrusion. The DualBIOS<sup>™</sup> technology will provide a state-of-the-art solution to protect your PC:

Case I.) Vicious computer viruses may wipe out your entire system BIOS. With a conventional single system BIOS PC, the PC will not be functional until it is sent for repairs.

- Case II.) If the "Auto Recovery" option is enabled in the DualBIOS<sup>™</sup> utility, and if a virus corrupts your system BIOS, the backup BIOS will automatically reboot the system and correct the main BIOS.
- Case III.) A user may override booting from the main system BIOS. The DualBIOS™ utility may be entered to manually change the boot sequence to boot from the backup BIOS.
- During or after a BIOS upgrade, if DualBIOS<sup>™</sup> detects that the main BIOS is corrupt, the backup BIOS will take over the boot-up process automatically. Moreover, it will verify the main and backup BIOS checksums when booting-up. DualBIOS<sup>™</sup> technologyexamines the checksum of the main and backup BIOS while the system is powered on to guarantee your BIOS operates properly.
- 3. Power Users will have the advantage of having two BIOS versions on their mainboard. The benefit is being able to select either version BIOS to suit the performance system needs.
- 4. Flexibility for high-end desktop PCs and workstation/servers. In the DualBIOS<sup>™</sup> utility, the option can be set, "Halt On When BIOS Defects," to be enabled to halt your system with awarning message that the main BIOS has been corrupted. Most workstation/servers require constantoperation to guarantee services have not been interrupted. In this situation, the "Halt On When BIOS Defects" message may be disabled to avoid system pauses during normal booting. Another advantage you gain from Giga-Byte's DualBIOS<sup>™</sup> technology is the ability to upgrade from dual 2 Mbit BIOS to dual 4 Mbit BIOS in the future if extra BIOS storage is need.

# Method 2: @ BIOS Utility

If you don't have DOS boot disk, we recommend that you used Gigabyte @BIOS™ program to flash BIOS.

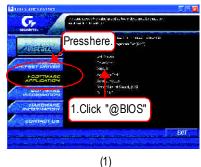

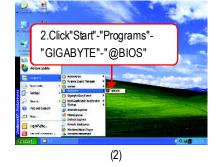

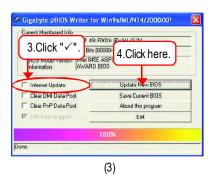

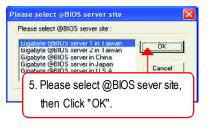

(4)

Methods and steps:

- I. Update BIOS through Internet
  - a. Click "Internet Update" icon
  - b. Click "Update New BIOS" icon
  - c. Select @BIOS™ sever
  - d. Select the exact model name on your motherboard
  - e. System will automatically download and update the BIOS.

- II. Update BIOS NOT through Internet
  - a. Do not click "Internet Update" icon
  - b. Click "Update New BIOS"
  - c. Please select "All Files" in dialog box while opening the old fle.
  - d. Please search for BIOS unzip file, downloading from internet or any other methods (such as: 8IPE1000 Pro.F1).
  - e. Complete update process following the instruction.

### III. Save BIOS

In the very beginning, there is "Save Current BIOS" icon shown in dialog box. It means to save the current BIOS version.

V. Check out supported motherboard and Flash ROM:

In the very beginning, there is "About this program" icon shown in dialog box. It can help you check out which kind of mother board and which brand of Flash ROM are supported.

Note:

- a. In method I, if it shows two or more motherboard's model names to be selected, please make sure your motherboard's model name again. Selecting wrong model name will cause the system unbooted.
- b. In method II, be sure that motherboard's model name in BIOS unzip file are the same as your motherboard's. Otherwise, your system won'tboot.
- c. In method I, if the BIOS file you need cannot be found in @BIOS<sup>™</sup> server, please go onto Gigabyte's web site for downloading and updating itaccording to method II.
- d. Please note that any interruption during updating will cause system unbooted

# 2-/4-/6-Channel Audio Function Introuction

The installation of windows 98SE/2K/ME/XP is very simple. Please follow next step to install the function!

### Stereo Speakers Connection and Settings:

We recommend that you use the speaker with amplifier to acqiire the best sound effect if the stereo output is applied.

#### STEP 1:

Connect the stereo speakers or earphone to "Line Out".

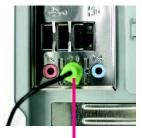

Line Out

### STEP 2:

After installation of the audio driver, you'll find an

icon on the taskbar's status area. Click the audio icon "Sound Effect" from the windows tray at the bottom of the screen.

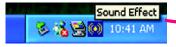

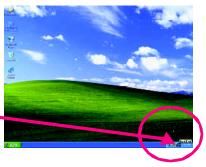

#### STEP 3:

Select "Speaker Configuration", and choose the "2 channel for stereo speakers out put".

2-channel mode for stereo
 speaker output

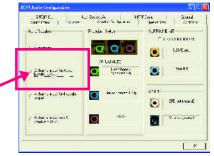

### 4 Channel Analog Audio Output Mode

STEP 1:

Connect the front channels to "Line Out", the rear channels to "Line In".

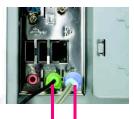

Line Out Line In

SELFO.

MITTER

" | \*\* Tho:\*

anda sest adamining angan 1974 -

Online of such as a standard

#### STEP 2 :

After installation of the audio driver, you'll find an

icon on the taskbar's status area. Click the audio icon "Sound Effect" from the windows tray at the bottom of the screen.

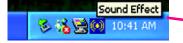

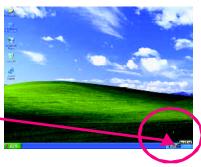

O

Q

000

-

651

SUPPORTS OF

E alles d

0.000

1 K 1

### STEP 3 :

Select "Speaker Configuration", and choose the "4 channel for 4 speakers out put".

Disable "Only SURROUND-KIT", and press "OK".

 4-channel mode for 4 speaker output

When the "Environment settings" is "None", the sound would be performed as stereo mode (2 channels output). Please select the other settings for 4 channels output.

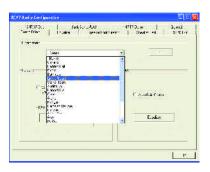

### Basic 6 Channel Analog Audio Output Mode

Use the back audio panel to connect the audio output without any additional module.

### STEP 1 :

Connect the front channels to "Line Out", the rear channels to "Line In", and the Center/Subwoofer channels to "MIC In".

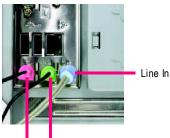

MIC In Line Out

COT Ludie Cost

#### STEP 2:

After installation of the audio driver, you'll find an

icon on the taskbar's status area. Click the audio icon "Sound Effect" from the windows tray at the bottom of the screen.

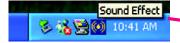

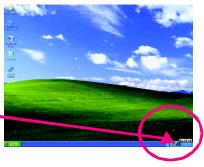

#### STEP 3 :

Select "Speaker Configuration", and choose the

"6 channel for 5.1 speakers out put".

Disable "Only SURROUND-KIT" and pess "OK".

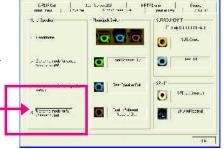

### Advanced 6 Channel Analog Audio Output Mode (using Audio Combo Kit,Optional Device):

(Audio Combo Kit provides SPDIF output port : optical & coaxis and SURROUND-KIT : Rear R/L & CEN /Subwoofer)

SURROUND-KIT access analog output to rear channels and Center/Subwoofer channels. It is the best solution if you need 6 channel output, Line In and MIC at the same time. "SURROUND-KIT" is included in the GIGABYTE unique "Audio Combo Kit" as picture.

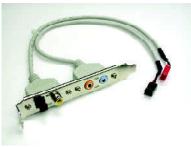

STEP1:

Insert the "SURROUND-KIT" in the back of the case ,and fix it with the screw.

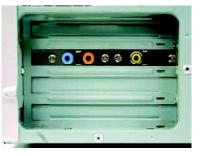

STEP 2 :

Connect the "SURROUND-KIT" to SUR\_CEN on the M/B.

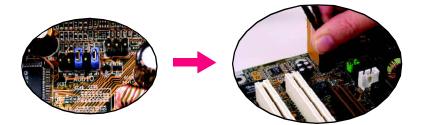

English

STEP 3 :

Connect the front channels to back audio panel's

"Line Out", the rear channels to SURROUND-KIT's REAR R/L, and the Center/Subwoofer channels to SURROUND-KIT's SUB CENTER.

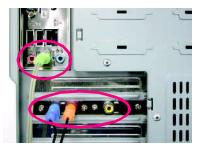

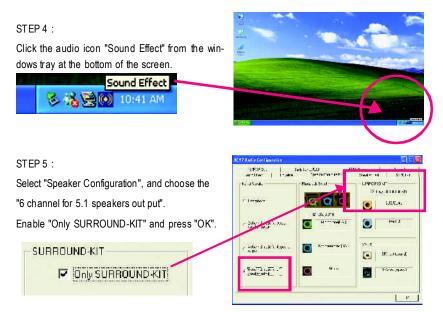

### Basic & Advanced 6 Channel Analog Audio Output ModeNotes:

When the "Environment settings" is "None", the sound would be performed as stereo mode(2 channels output). Please select the other settings for 6 channels output.

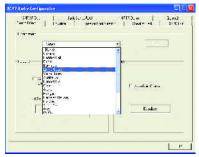

### SPDIF Output Device (Optional Device)

A "SPDF output" device is available on the motherboard. Cable with rear bracket is provided and could link to the "SPDIF output" connector (As picture.) For the further linkage to decoder, rear bracket provides coaxial cable and Fiber connecting port.

1. Connect the SPDIF output device to the rear bracket of PC, and fix it with screw.

2. Connect SPDIF device to the motherboard.

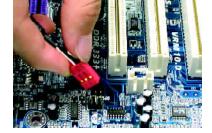

3. Connect SPDIF to the SPDIF decoder.

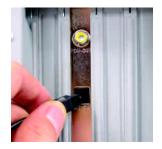

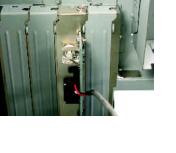

-

# **Jack-Sensing Introuction**

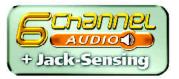

Jack-Sensing provides audio connectors error-detection function.

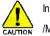

Install Microsoft DirectX8.1 before to enable Jack-Sensing support for Windows 98/98 SE/2000

Jack-Sensing includes 2 parts: AUTO and MANUAL. Following is an example for 2 channels (Windows XP):

### Introduction of audio connectors

You may connect CDROM, Walkman or others audio input devices to Line In jack, speakers, earphone or others output devices to Line Out jack, and microphone to MIC In jack.

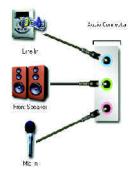

### Auto-detecting:

Please connect the devices to the right jacks as above. A window will appear as right picture if you setup the devices properly.

Please note that 3D audio function will only appear when 3D audio inputs.

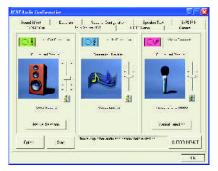

If you set wrong with the connectors, the warning message will come out as right picture.

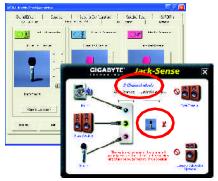

### Manual setting:

If the device picture shows different from what you set, please press "Manual Selection" to set.

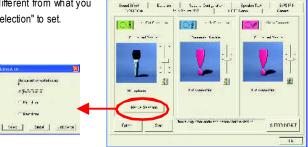

COT Ludie Confi

UAJ (Universal Audio Jack) has a very smart feature: It will switch signal automatically when user plugs his audio device to the wrong jack (Line-in/Line-out).

That means users do not need to worry the Audio device should be plug in Line-in or Line-out jack, the device will work perfectly after UAJ is activated.

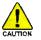

Install Microsoft DirectX8.1 before to enable UAJ support for Windows 98/98SE/2000 /ME.

**PS.** If UAJ couldn't work as expected, please disable this function by pressing button "UAJ information". And then Jack-Sense function will awake and auto-detect if the Audio device is plugged to the rightjack (Line-in or Line-out).

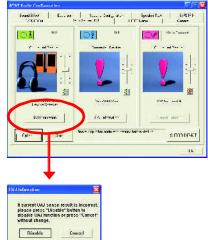

### Reviving UAJ:

You can click "UAJ AUTO" to revive UAJ function.

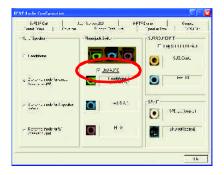

713.4

peak as 1 and FF1-Lanax

bus.

THE DESIGNATION

### Adjusting Sound Volume:

You can adjust sound volume by moving lever. Also you can mute sound by pressing the "mute button".

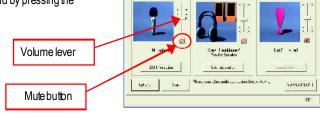

and had

1997

⊖¥

Jul Yorkedu

01

1.1

If there is only Line-in device plugged, UAJ will remind you there is no any Line-out device plugged in.

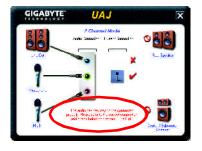

Note:

If you want to use AUX IN function, you must disable UAJ function from the Speaker Configuration item in the AC97 Audio Configuration menu. After that, you'll have to use the Line-In volume lever in the "Volume Control" menu to adjust the volume because AUX IN and Line-In functions are controlled by the same audio signals.

# **Xpress Recovery Introduction**

### What is Xpress Recovery?

Xpress Recovery utility is an utility for backing up and restoring O.S. partition . If the hard drive can not work properly, you can restore it to the original state.

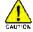

- 1. It supports FAT16, FAT32, NTFS format.
- 2. It must be connected to IDE1 Master.
- 3. It's only allows you to install one O.S.
- 4. It must be used with IDE hard disk supporting HPA.
- 5. The first partition must be set as the boot partition. When the boot partition is backed up, please do not change the its size.
- It is not recommend to use Xpress Recovery if you had ever used Ghost to return boot management to NTFS format.
- 1. System data and hard disk's reading/writing speed will affect backing up speed.
- 2. We recommend that you install Xpress Recovery immediately after installing O.S, drivers and applications.

### How to use the Xpress Recovery

There are two ways to enter the Xpress Recovery utility. (see the below)

1. Text Mode: press F9 during powering on the computer.

Press F9 during powering on the computer .

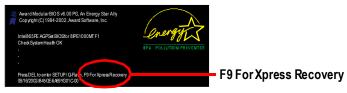

2. BMP Mode: boot from CD-ROM

Please go to "Advanced BIOS" setting menu and setboot from CD-ROM, then save and exit the BIOS menu . Later, please insert MB driver CD into your drive when "Boot from CD:" appears at the bottom of the screen, press any key to enter Xpress Recovery.

You can highlight the item by using the arrows keys on your keyboard and enter key to enter the menu.

Text Mode:

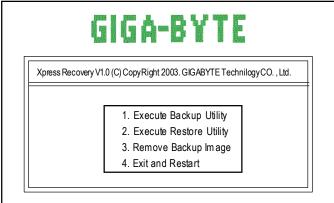

BMP Mode:

| Xpress Recovery V1.0 (C) Copy Right 2003. GIGABYTE Technilogy CO., Ltd. |
|-------------------------------------------------------------------------|
|                                                                         |
| 1. Execute Backup Utility                                               |
| 2. Execute Restore Utility                                              |
| 3. Remove Backup Image                                                  |
|                                                                         |
| 4. Exit and Restart                                                     |
|                                                                         |

If you ever entered Xpress Recovery by booting from CD-ROM, you'll still be directed to BMP mode by pressing F9 in the bootup screen.

### 1. Execute Backup Utility:

### Press B to Backup your System or Esc to Exit

The Backup utility will scan the system automatically and back up it. The backed up data will be saved as an hidden image .

### 2.Execute Restore Utility:

# This program will recover your system to factory default. Press R to recover your system.

### Press Esc to exit

Restore the backup image to the original state.

### 3.Remove Backup Image:

### Are you sure to remove backup image? (Y/N) Remove the backup image.

### 4.Exit and Restart:

Exitand restart your computer.

# Chapter 5 Appendix

# Install Drivers

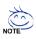

### Pictures below are shown in Windows XP (CD ver. 2.4)

Insert the driver CD-title that came with your motherboard into your CD-ROM drive, the driver CD-title will auto start and show the installation guide. If not, please double click the CD-ROM device icon in "My computer", and execute the setup.exe.

# **INSTALL CHIPSET DRIVER**

This page shows the drivers that need to be installed for the system. Click each item to install the driver manually or switch to the **Exercise** to install the drivers automatically.

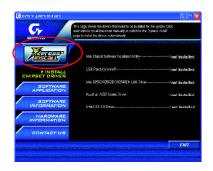

Massage: Some device drivers will restart your system automatically. After restarting your system the "Xpress Install" will continue to install other drivers.

The "Xpress Install" uses the "Click and Forget" technology to install the drivers automatically. Just select the drivers you want then click the "GO" button. The will execute the installation for you by itself.

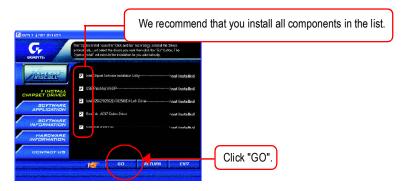

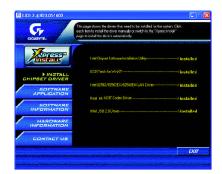

Driver install finished!! you have to reboot system!!

### Item Description

- Intel Chipset Software Installation Utility
   Tell the operating system how the chipset components will be configured.
- USB Patch for WinXP

This patch driver can help you to resolve the USB device wake up S3 hang up issue in XP.

- Intel 82562/82562EX/82540EM LAN Driver (\*☆◆) For Intel(R) PRO/10/1000/Wireless Ethernet connections.
- RealTek AC97 Codec Driver
   For Intel(R) ICH/ICH2/ICH4/ICH5/ICH5R AC97 audio.
- Intel USB 2.0 Driver

It is recommended that you use the Microsoft Windows update for the most updated driver for XP/2K.

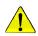

For USB2.0 driver support under Windows XP operating system, please use Windows Service Pack. After install Windows Service Pack, it will show a question mark "?" in "Universal Serial Bus controller" under "Device Manager". Please remove the question mark and restart the system (System will auto-detect the right USB2.0 driver).

(\*) For GA-8IPE1000 Pro only.

- (\*) For GA-8IPE1000 Pro2 only.
- (\*) For GA-8IPE1000-L only.

# SOFTWARE APPLICATION

This page reveals the value-added software developed by Gigabyte and its worldwide partners.

|                       | ge reveals the value added coftware developed by Gigabyte<br>woldwide partners. |
|-----------------------|---------------------------------------------------------------------------------|
|                       | Gigabyte Windows Utilities Managet(GWUM)<br>Gigabyte Nanageroek Foo(GMT)        |
| / DESCRIPT            | EasyTurnel                                                                      |
|                       | DMI Merver                                                                      |
| INSTALL               | Face Wigard                                                                     |
| HIPSET DRIVER         | 60103                                                                           |
| ▶ SOFTWARE            | Acrobat e-Book                                                                  |
| APPLICATION           | Acrobat Reader                                                                  |
| and the second second | Noton Internet's ecusty/NIE J                                                   |
| SOFTWARE              | Drect/(9.0                                                                      |
|                       |                                                                                 |
| HARDWARE              |                                                                                 |
| INFORMATION           |                                                                                 |
|                       |                                                                                 |
| CONTACT US            |                                                                                 |
|                       | FX                                                                              |

- Gigabyte Windows Utilities Manager(GWUM)
   This utility can integrate the Gigabyte's applications in the system tray.
- Gigabyte Management Tool(GMT)
   A useful tool which can manage the computer via the network.
- EasyTune4

Powerful utility that integrates the overclocking and hardware monitoring functions.

DMI Viewer

Windows based utility which is used to browse the DMI/SMBIOS information of the system.

Face-Wizard

New utility for adding BIOS logo.

- @BIOS
   Gigabyte windows flash BIOS utility.
- Acrobat e-Book
   Useful utility from Adobe.
- Acrobat Reader

Popular utility from Adobe for reading .PDF file format documents.

- Norton Internet Security(NIS) Integrated utility which includes anti-virus, ad control, etc
- DirectX 9.0

Install Microsoft DirectX 9 to enable 3D hardware acceleration that support for operating system to achieve better 3D performence.

# SOFTWARE INFORMATION

English

This page list the contects of softwares and drivers in this CD title.

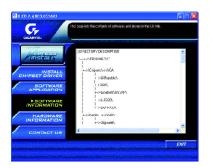

# HARDWARE INFORMATION

This page lists all device you have for this motherboard.

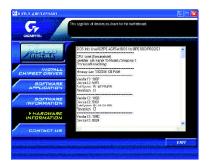

# CONTACT US

Please see the last page for details.

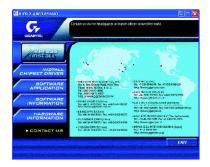

# <u>FAQ</u>

Below is a collection of general asked questions. To check general asked questions based on a specific motherboard model, please log on to <a href="http://tw.giga-byte.com/faq/faq.htm">http://tw.giga-byte.com/faq/faq.htm</a>

**Question 1:** I cannot see some options that were included in previous BIOS after updating BIOS. Why?

**Answer:** Some advanced options are hidden in new BIOS version. Please press Ctrl and F1 keys after entering BIOS menu and you will be able to see these options.

**Questions 2:** Why is the light of my keyboard/optical mouse still on after computer shuts down? Answer: In some boards, a small amount of electricity is kept on standby after computer shuts down and that's why the light is still on.

Question 3: Why cannot I use all functions in EasyTune<sup>™</sup> 4?

**Answer:** The availability of the listed functions in EasyTune<sup>™</sup> 4 depends on the MB chipset. If the chipset doesn't support certain functions in EasyTune<sup>™</sup> 4, these functions will be locked automatically and you will not be able to use them.

**Question 4:** Why do I fail to install RAID and ATA drivers under Win 2000 and XP on boards that support RAID function after I connect the boot HDD to IDE3 or IDE4 ? **Answer:** First of all, you need to save some files in the CD-ROM to a floppy disk before installing drivers. You also need to go through some rather different steps in the installation process. Therefore, we suggest that you refer to the installation steps in the RAID manual at our website. (Please download it at <u>http://tw.giga-byte.com/support/user\_pdf/raid\_manual.pdf</u>)

### Question 5: How do I clear CMOS?

**Answer:** If your board has a Clear CMOS jumper, please refer to the Clear CMOS steps in the manual. If your board doesn't have such jumper, you can take off the on-board battery to leak voltage to clear CMOS. Please refer to the steps below:

Steps:

- 1. Turn off power.
- 2. Disconnect the power cord from MB.
- 3. Take out the battery gently and put it aside for about 10 minutes (Or you can use a metal object to connect the positive and negative pins in the battery holder to make them short for one minute).
- 4. Re-insert the battery to the battery holder.
- 5. Connect power cord to MB again and turn on power.
- 6. Press Del to enter BIOS and load Fail-Safe Defaults.
- 7. Save changes and reboot the system.

Question 6: Why does system seem unstable after updating BIOS?

**Answer:** Please remember to load Fail-Safe Defaults (Or Load BIOS Defaults) after flashing BIOS. However, if the system instability still remains, please clear CMOS to solve the problem.

**Question 7:** Why do I still get a weak sound after turning up the speaker to the maximum volume? **Answer:** Please make sure the speaker you are using is equipped with an internal amplifier. If not, please change another speaker with power/amplifier and try again later.

**Question 8:** How do I disable onboard VGA card in order to add an external VGA card? **Answer:** Gigabyte motherboards will auto-detect the external VGA card after it is plugged in, so you don't need to change any setting manually to disable the onboard VGA.

### Question 9: Why cannot I use the IDE 2?

**Answer:** Please refer to the user manual and check whether you have connected any cable that is not provided with the motherboard package to the USB Over Current pin in the Front USB Panel. If the cable is your own cable, please remove it from this pin and do not connect any of your own cables to it.

**Question 10:** Sometimes I hear different continuous beeps from computer after system boots up. What do these beeps usually stand for?

**Answer:** The beep codes below may help you identify the possible computer problems. However, they are only for reference purposes. The situations might differ from case to case.

### →AMI BIOS Beep Codes

\*Computer gives 1 short beep when system boots successfully.

\*Except for beep code 8, these codes are always fatal.

- 1 beep Refresh failure
- 2 beeps Parity error
- 3 beeps Base 64K memory failure
- 4 beeps Timer not operational
- 5 beeps Processor error
- 6 beeps 8042 gate A20 failure
- 7 beeps Processor exception interrupt error
- 8 beeps Display memory read/write failure
- 9 beeps ROM checksum error
- 10 beeps CMOS shutdown register read/write error
- 11 beeps Cache memory bad

### → AWARD BIOS Beep Codes

- 1 short: System boots successfully
- 2 short: CMOS setting error
- 1 long 1 short: DRAM or M/B error
- 1 long 2 short: Monitor or display card error
- 1 long 3 short: Keyboard error
- 1 long 9 short: BIOS ROM error
- Continuous long beeps: DRAM error
- Continuous short beeps: Power error

**Question 11:** How to set in the BIOS in order to bootup from SATA HDDs by either RAID or ATA mode?

Answer: Please set in the BIOS as follow:

- 1. Advanced BIOS features--> SATA/RAID/SCSI boot order: "SATA"
- 2. Advanced BIOS features--> First boot device: "SCSI"
- 3. Integrated Peripherals--> Onboard H/W Serial ATA: "enable"

Then it depends on the SATA mode that you need to set "RAID" to RAID mode or "BASE" to normal ATA mode in the item named Serial ATA function.

**Question 12:**For the M/B which have RAID function, how to set in the BIOS in order to bootup from IDE3, 4 by either RAID or ATA mode?

Answer:Please set in the BIOS as follow:

- 1. Advanced BIOS features-->(SATA)/RAID/SCSI boot order: "SATA"
- 2. Advanced BIOS features--> First boot device: "SCSI"
- 3. Integrated Peripherals--> Onboard H/W ATA/RAID: "enable"

Then it depends on the RAID mode that you need to set "RAID" to RAID mode or "ATA" to normal ATA mode in the item named RAID controller function.

Question 13:How to set in the BIOS to bootup from the IDE/ SCSI/ RAID card ? Answer:Please set in the BIOS as follow:

- 1. Advanced BIOS features-->(SATA)/RAID/SCSI boot order: "SCSI"
- 2. Advanced BIOS features --> First boot device: "SCSI"

Then it depends on the mode(RAID or ATA) that you need to set in RAID/ SCSI BIOS.

# **Troubleshooting**

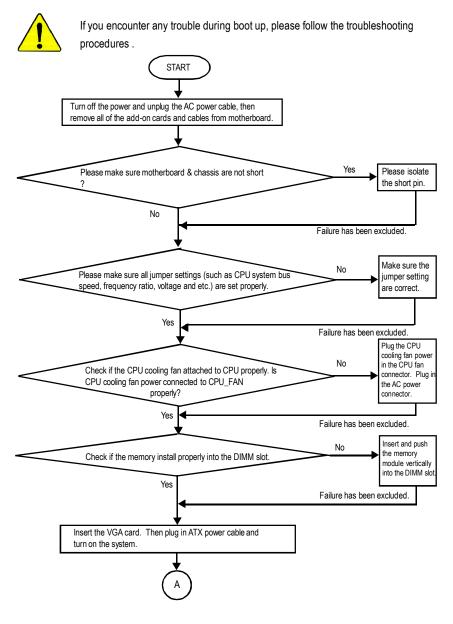

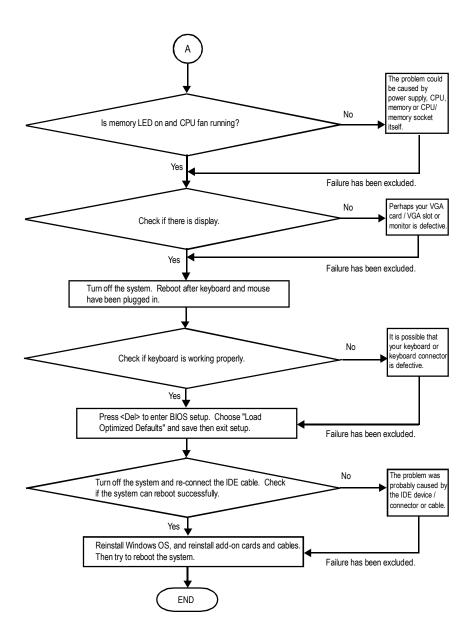

If the above procedure unable to solve your problem, please contact with your local retailer or national distributor for help. Or, you could submit your question to the service mail via Gigabyte website technical support zone

(http://www.gigabyte.com.tw). The appropriate response will be provided ASAP.

# 

| Customer/Country: |         |               | Company: |       | Phone No.:      |  |
|-------------------|---------|---------------|----------|-------|-----------------|--|
| Contact Person    |         | E-mail Add. : |          |       |                 |  |
| Model name/Lot    | Number: |               |          |       | PCB revision:   |  |
| BIOS version:     |         | 0.S.          | /A.S.:   |       |                 |  |
|                   |         |               |          |       |                 |  |
| Hardware          | Mfs.    | Mode          | el name  | Size: | Driver/Utility: |  |
| Configuration     |         |               |          |       |                 |  |
| CPU               |         |               |          |       |                 |  |
| Memory            |         |               |          |       |                 |  |
| Brand             |         |               |          |       |                 |  |
| Video Card        |         |               |          |       |                 |  |
| Audio Card        |         |               |          |       |                 |  |
| HDD               |         |               |          |       |                 |  |
| CD-ROM /          |         |               |          |       |                 |  |
| DVD-ROM           |         |               |          |       |                 |  |
| Modem             |         |               |          |       |                 |  |
| Network           |         |               |          |       |                 |  |
| AMR / CNR         |         |               |          |       |                 |  |
| Keyboard          |         |               |          |       |                 |  |
| Mouse             |         |               |          |       |                 |  |
| Power supply      |         |               |          |       |                 |  |
| Other Device      |         |               |          |       |                 |  |
|                   |         |               |          |       |                 |  |
|                   |         |               |          |       |                 |  |
|                   |         |               |          |       |                 |  |
| Problem Descri    | otion:  |               |          |       |                 |  |
|                   |         |               |          |       |                 |  |
| _                 |         |               |          |       |                 |  |
|                   |         |               |          |       |                 |  |
| _                 |         |               |          |       |                 |  |
|                   |         |               |          |       |                 |  |
|                   |         |               |          |       |                 |  |

# <u>Acronyms</u>

| Acronyms | Meaning                                    |
|----------|--------------------------------------------|
| ACPI     | Advanced Configuration and Power Interface |
| APM      | Advanced Power Management                  |
| AGP      | Accelerated Graphics Port                  |
| AMR      | Audio Modem Riser                          |
| ACR      | Advanced Communications Riser              |
| BIOS     | Basic Input / Output System                |
| CPU      | Central Processing Unit                    |
| CMOS     | Complementary Metal Oxide Semiconductor    |
| CRIMM    | Continuity RIMM                            |
| CNR      | Communication and Networking Riser         |
| DMA      | Direct Memory Access                       |
| DMI      | Desktop Management Interface               |
| DIMM     | Dual Inline Memory Module                  |
| DRM      | Dual Retention Mechanism                   |
| DRAM     | Dynamic Random Access Memory               |
| DDR      | Double Data Rate                           |
| ECP      | Extended Capabilities Port                 |
| ESCD     | Extended System Configuration Data         |
| ECC      | Error Checking and Correcting              |
| EMC      | Electromagnetic Compatibility              |
| EPP      | Enhanced Parallel Port                     |
| ESD      | Electrostatic Discharge                    |
| FDD      | Floppy Disk Device                         |
| FSB      | Front Side Bus                             |
| HDD      | Hard Disk Device                           |
| IDE      | Integrated Dual Channel Enhanced           |
| IRQ      | Interrupt Request                          |

to be continued.....

| Acronyms | Meaning                                             |
|----------|-----------------------------------------------------|
| IOAPIC   | Input Output Advanced Programmable Input Controller |
| ISA      | Industry Standard Architecture                      |
| LAN      | Local Area Network                                  |
| I/O      | Input / Output                                      |
| LBA      | Logical Block Addressing                            |
| LED      | Light Emitting Diode                                |
| MHz      | Megahertz                                           |
| MIDI     | Musical Instrument Digital Interface                |
| MTH      | Memory Translator Hub                               |
| MPT      | Memory Protocol Translator                          |
| NIC      | Network Interface Card                              |
| OS       | Operating System                                    |
| OEM      | Original Equipment Manufacturer                     |
| PAC      | PCIA.G.P. Controller                                |
| POST     | Power-On Self Test                                  |
| PCI      | Peripheral Component Interconnect                   |
| RIMM     | Rambus in-line Memory Module                        |
| SCI      | Special Circumstance Instructions                   |
| SECC     | Single Edge Contact Cartridge                       |
| SRAM     | Static Random Access Memory                         |

|  | <br> |  |
|--|------|--|
|  |      |  |
|  |      |  |
|  |      |  |
|  |      |  |

| <br> | <br> |  |
|------|------|--|
| <br> | <br> |  |
|      |      |  |
|      |      |  |
|      |      |  |
|      |      |  |
|      |      |  |
| <br> | <br> |  |
|      |      |  |

|      | <br> |  |
|------|------|--|
|      |      |  |
| <br> | <br> |  |
|      |      |  |
|      |      |  |
|      |      |  |
|      |      |  |
|      |      |  |
|      | <br> |  |
|      |      |  |
|      |      |  |
|      |      |  |
|      |      |  |
|      |      |  |
|      |      |  |
|      |      |  |
|      |      |  |
|      |      |  |
|      |      |  |
|      |      |  |
|      |      |  |
|      |      |  |

## CONTACT US

Contact us via the information in this page all over the world.

#### • Taiwan

Gigabyte Technology Co., Ltd. Address: No.6, Bau Chiang Road, Hsin-Tien, Taipei Hsien, Taiwan, R.O.C.

TEL: 886 (2) 8912-4888

FAX: 886 (2) 8912-4004

E-mail:

We have been constantly striving hard to provide you with faster and more efficient mail replying service.

If you have any inquiry please classify it into the following topics.

The respective department will attend to the inquiry as soon as possible. Thank you for your cooperation!

WEB Address: http://tw.giga-byte.com USA G B T INC Address: 17358 Railroad St, City of Industry, CA 91748. Tel: 1 (626) 854-9338 Fax: 1 (626) 854-9339 E-mail: sales@giga-byte.com support@giga-byte.com WEB Address: http://us.giga-byte.com Germany G.B.T. Technology Trading GmbH Tel: 49-40-2533040 49-01803-428468 (Tech.) Fax: 49-40-25492343 (Sales) 49-01803-428329 (Tech.) E-mail:support@gigabyte.de WEB Address: http://de.giga-byte.com Japan Nippon Giga-Byte Corporation

WEB Address: http://www.gigabyte.co.jp

U.K
 G.B.T. TECH. CO. LTD.
 Tel: 44-1908-362700
 Fax: 44-1908-362709
 E-mail:support@gbt-tech.co.uk
 WEB Address: http://uk.giga-byte.com

 The Netherlands Giga-Byte Technology B.V. Address: Verdunplein 8 5627 SZ. Eindhoven. The Netherlands Tel: +31 40 290 2088 NL Tech.Support: 0900-GIGABYTE (0900-44422983, 0.2/M) BE Tech.Support: 0900-84034 ( 0.4/M) Fax: +31 40 290 2089 E-mail:info@giga-byte.nl Tech. Support E-mail:support@giga-byte.nl WEB Address: http://nl.giga-byte.com China Shanghai Office Tel: 86-21-64737410 Fax: 86-21-64453227 WEB Address: http://cn.giga-byte.com GuangZhou Office Tel: 86-20-87586273 Fax: 86-20-87544306 WEB Address: http://cn.giga-byte.com **Beijing Office** Tel: 86-10-82856054 86-10-82856064 86-10-82856094 Fax: 86-10-82856575 E-mail:bjsupport@gigabyte.com.cn WEB Address: http://cn.giga-byte.com Chenadu Office Tel: 86-28-85236930 Fax: 86-28-85256822 WEB Address: http://cn.giga-byte.com